# **SRA Lab**

# **Manuel d'utilisation**

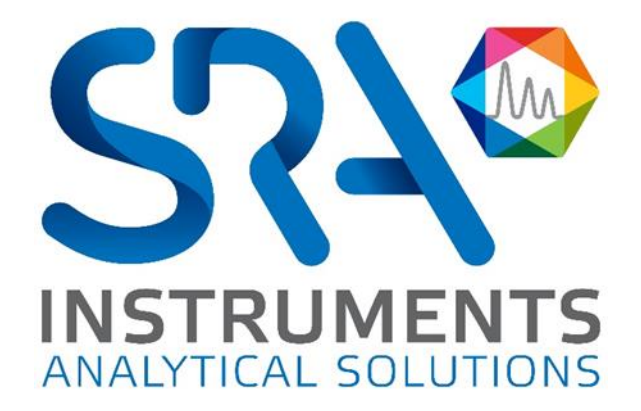

Manuel d'utilisation SRA Lab – Version 1.1

Cher utilisateur,

Merci d'avoir choisi ce produit SRA Instruments.

Ce manuel présente les différentes informations nécessaires pour une bonne utilisation de votre logiciel. Si toutefois, vous avez besoin de renseignements complémentaires ou si vous rencontrez des problèmes, vous pouvez contacter notre Service Après-Vente :

> Hotline: +33 (0)4 78 44 22 09 E-mail [: service@sra-instruments.com](mailto:service@sra-instruments.com)

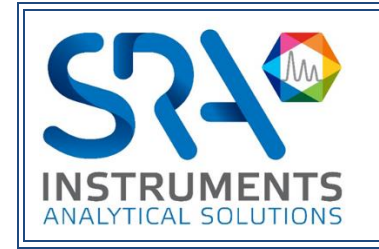

SRA Instruments 210 rue des Sources 69280 Marcy l'Etoile FRANCE

Tel : +33 (0)4 78 44 29 47 Fax : +33 (0)4 78 44 29 62 info@sra-instruments.com [www.srainstruments.com](http://www.srainstruments.com/)

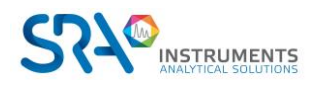

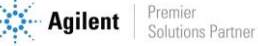

## Table des matières

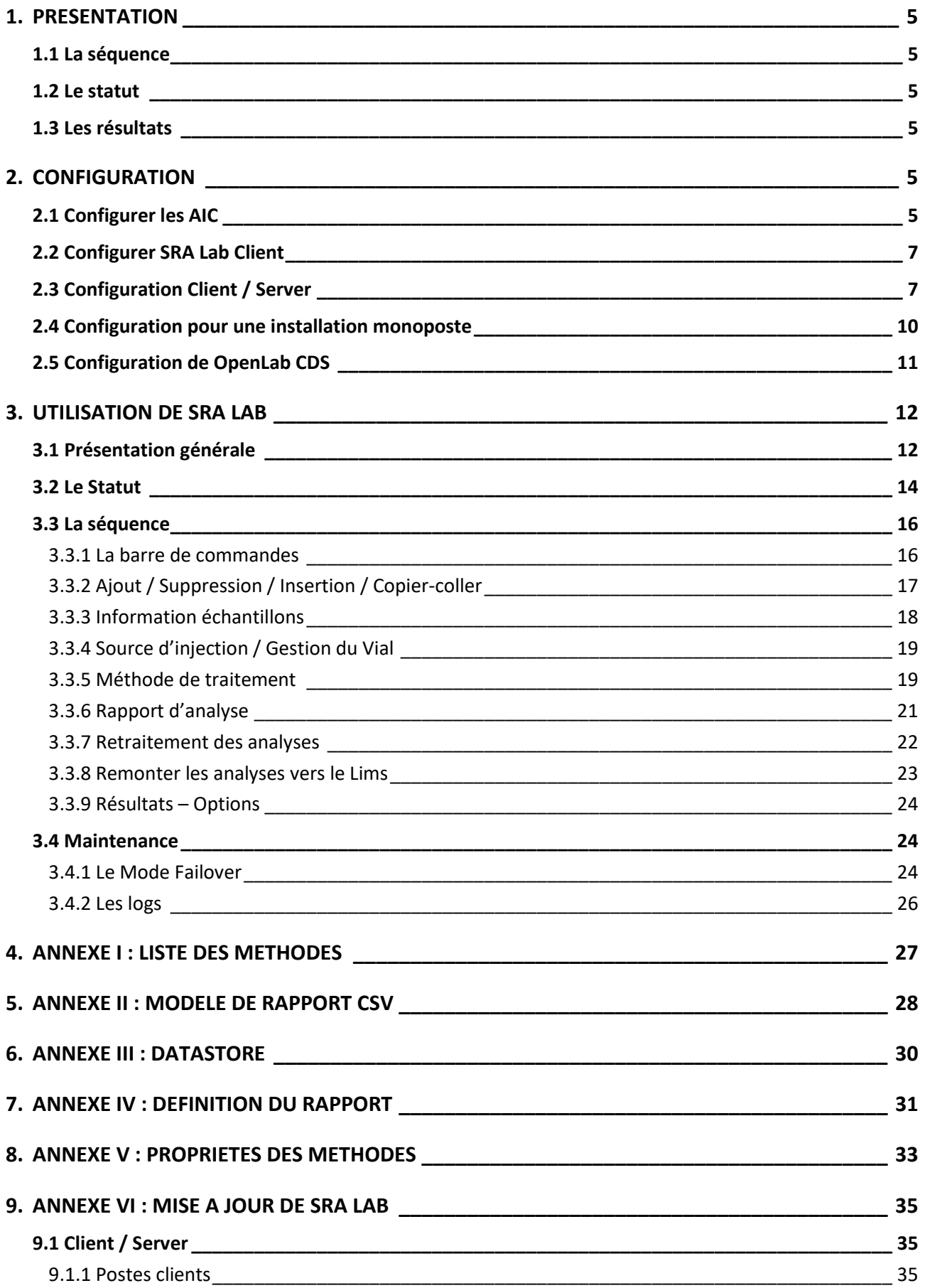

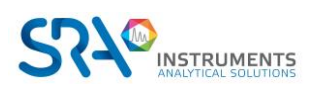

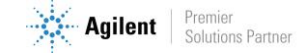

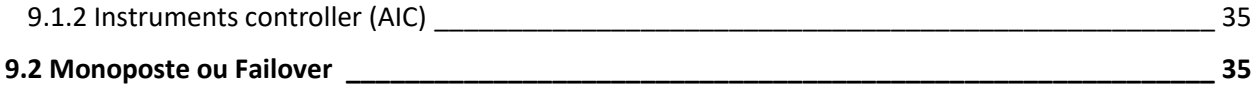

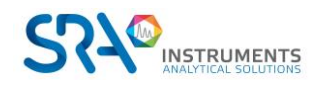

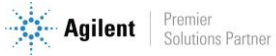

## <span id="page-4-0"></span>**1. Présentation**

SRA Lab est un logiciel de « *Surcouche* » pour les logiciels de chromatographie. Dédié à un fonctionnement de contrôle, SRA Lab permet à un CDS de démarrer des analyses en quelques clics, analyses éventuellement importées depuis un Lims.

L'application prend en charge autant d'instruments que le permet le CDS. Elle est conçue pour compléter la séquence d'échantillons avec des paramètres par défaut (modifiable) et lancer la séquence après validation de celle-ci.

Avec sa propre séquence (ou liste de tâches), SRA Lab offre à l'opérateur la possibilité de la modifier même si celle-ci est en cours d'utilisation, sans nécessité de la mettre en pause.

Les résultats sont visibles dans le CDS ou dans SRA Lab et peuvent être remontés vers le Lims avec l'application des calculs spécifiques.

### <span id="page-4-1"></span>**1.1 La séquence**

SRA Lab utilise une seule séquence par instrument. Celle-ci est initialisée à chaque lancement de l'application et est propre à chaque instrument. Elle est mise à jour à chaque modification d'une analyse et peut être réinitialisée à tout moment.

### <span id="page-4-2"></span>**1.2 Le statut**

SRA Lab affiche un état de la séquence pour chaque instrument. Cette vue affiche le statut de chaque analyse de la séquence, appliquant ainsi le concept « Lab at a Glance » de OpenLab CDS.

### <span id="page-4-3"></span>**1.3 Les résultats**

SRA Lab utilise les rapports d'analyses exportés du CDS. Ces rapports mettent toutes les informations de l'analyse à disposition de SRA Lab pour pouvoir effectuer des calculs spécifiques et présenter un rapport de résultats personnalisé à l'opérateur pour chaque analyseur.

# <span id="page-4-4"></span>**2.Configuration**

Pour l'installation de SRA Lab, se référer au document *Guide d'installation SRA Lab.pdf.*

<span id="page-4-5"></span>Remarque : Pour la configuration de SRA Lab, il faut configurer les AIC avant les postes clients.

### **2.1 Configurer les AIC**

Pour utiliser SRA Lab en mode Client / Serveur, il faut d'abord configurer les AIC qui seront utilisés par SRA Lab. Sur les AIC, SRA Lab utilise un service Windows nommé SIC (SRA Lab Instrument Controller) qui doit être configuré après son installation (voir document *Guide d'installation SRA Lab.pdf*). Le rôle du SIC est de dialoguer avec tous les clients SRA Lab et OpenLab CDS sur les AIC.

Dès que OpenLab CDS est installé et configuré, et que SRA Lab est également installé, allez dans le répertoire de SRA Lab puis faites un double clic sur SRA.SIC.Configuration.exe :

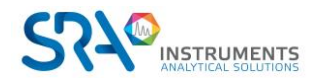

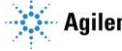

- Recopiez la chaine de connexion de OpenLab CDS. Par défaut la chaine est net.tcp://NOMSERVEUROPENLAB:6577/Agilent/OpenLAB/. Dans l'exemple ci-dessous, le serveur s'appelle olsrv.
- Définissez le login de OpenLab CDS qui sera utilisé par l'AIC.
- Mettez le port TCP de SRA Lab utilisé pour le dialogue entre les clients SRA Lab et le service SIC des AIC. Par défaut le port proposé est 8000. Veillez à ce que l'administrateur réseau ne bloque pas ce port sur le pare-feu.
- Indiquez les dossiers suivants :

Le répertoire qui reçoit les rapports CSV générés par OpenLab CDS. Le répertoire où le service SIC enregistre les logs de l'AIC.

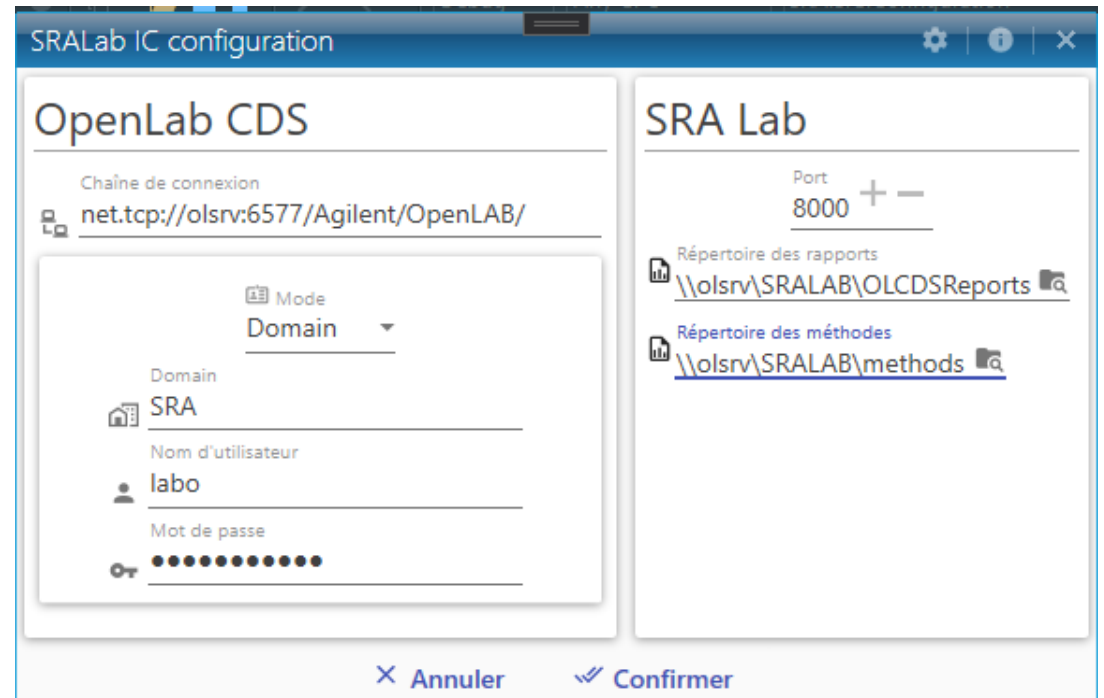

- Fermez l'utilitaire de configuration.
- Redémarrez le SIC pour appliquer la configuration.
	- o Affichez le gestionnaire des services Windows (exécutez la commande « services.msc » dans une fenêtre de l'interpréteur de commande).
	- o Déplacez l'ascenseur au niveau du service SRA.SIC.ServiceSRALab et cliquez dessus.
	- o Cliquez sur « Redémarrer ». Le service SIC doit être démarré.

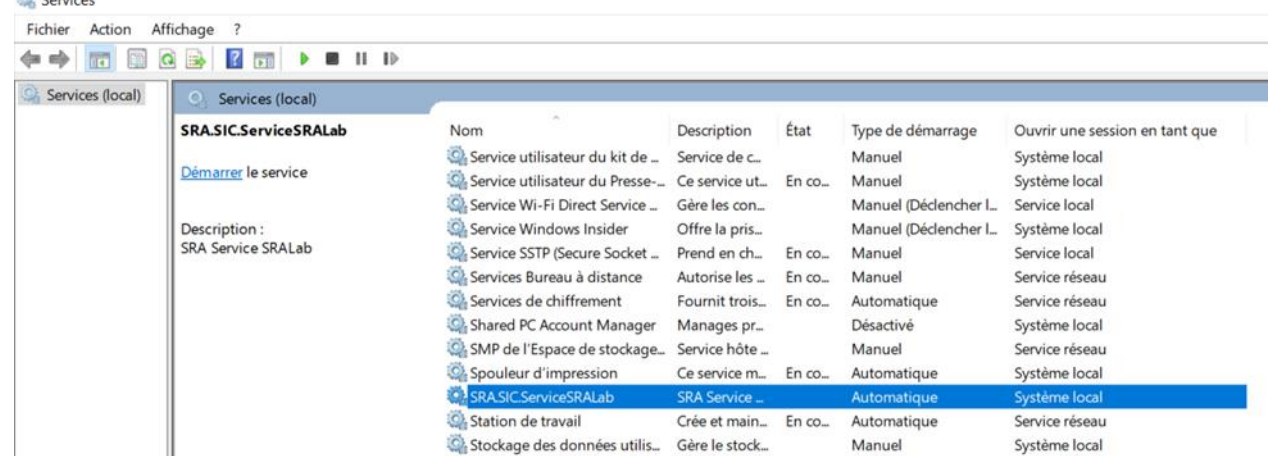

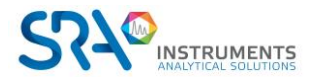

Parados

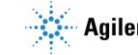

## <span id="page-6-0"></span>**2.2 Configurer SRA Lab Client**

Au démarrage, l'application demande la sélection des instruments à piloter. Lors de la première utilisation, il est nécessaire de se logger avec le compte administrateur (Admin / Admin) pour accéder aux paramètres de configuration de l'application.

- Cliquez sur
- Entrez le login « Admin » et le mot de passe « Admin » puis cliquez sur « Se connecter ».

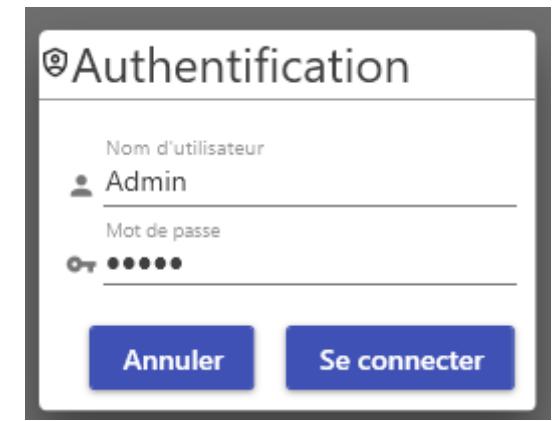

## <span id="page-6-1"></span>**2.3 Configuration Client / Server**

Une fois connecté, cliquez sur « Configuration » pour accéder à la configuration de SRA Lab.

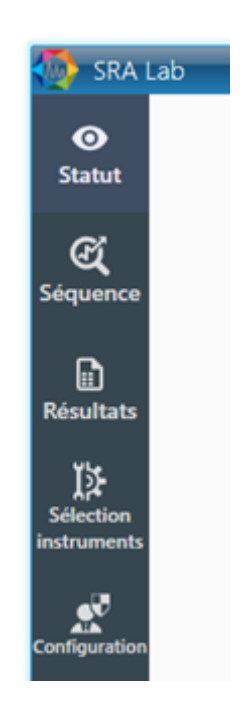

3 onglets composent la configuration de l'application : *Configuration CDS*, *Répertoires* et *Liste des instruments*.

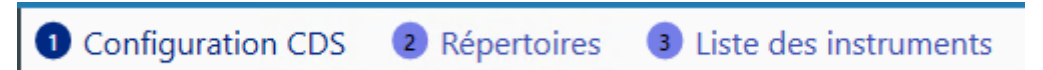

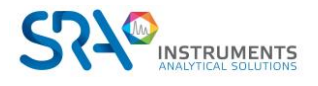

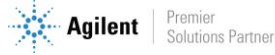

#### #1 Onglet « Configuration CDS» :

Si SRA Lab est installé en Client / Server, il faut installer le produit sur les postes clients et les AIC (gérés par SRA Lab). Sur un poste client (configuration Client / Server), sélectionnez « Client / Server ». La vue cidessous apparait.

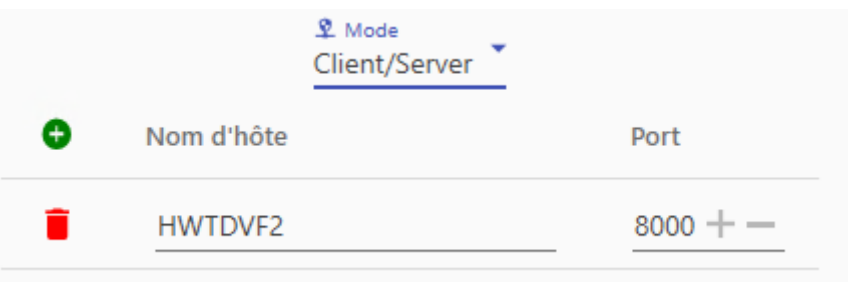

Listez tous les AIC qui seront gérés par SRA Lab.

Cliquez sur le bouton  $\bullet$  pour ajouter une ligne, entrez le nom du pc qui sert d'AIC puis entrez le port TCP utilisé pour le dialogue de SRA Lab (par défaut ce port est le port 8000).

Vous pouvez retirer un AIC en cliquant sur la poubelle rouge devant la ligne de l'AIC à supprimer. Pensez à sauvegarder en cliquant sur « Confirmer » en bas de la vue.

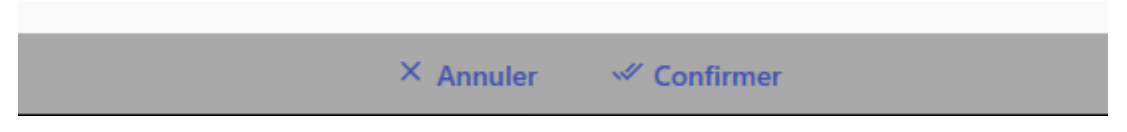

Remarque : Il est recommandé de fermer SRA Lab et relancer ce dernier pour reprendre la phase de configuration.

#### #2 Onglet « Répertoires » :

Pour permettre l'interaction de SRA Lab avec le Lims, vous devez entrer les dossiers de stockage des fichiers de résultats et de séquences du Lims.

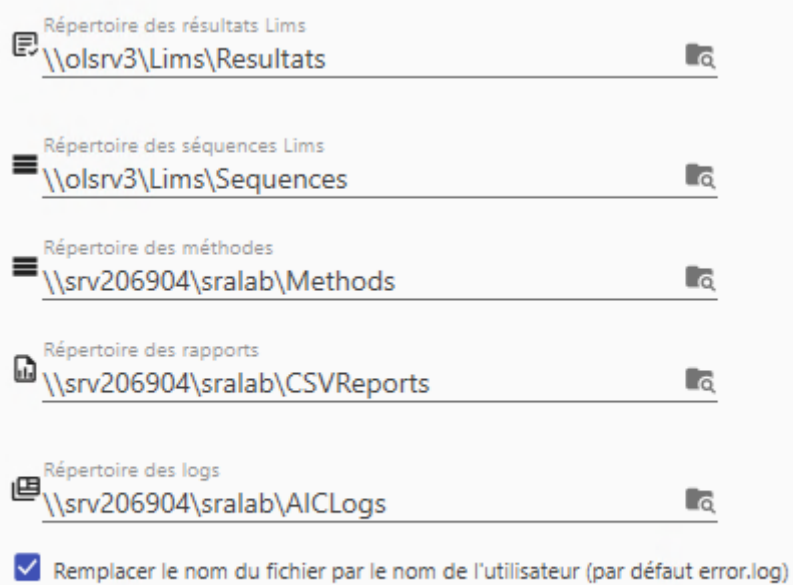

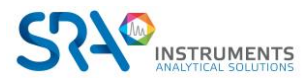

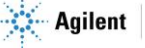

#### Manuel d'utilisation SRA Lab – Version 1.1

Sur la ligne « Répertoire des résultats Lims », entrez le répertoire où seront déposés les rapports finaux d'analyse à destination du Lims.

Sur la ligne « Répertoire des séquences Lims », entrez le répertoire des fichiers séquences créés par le Lims.

Sur la ligne « Répertoire des rapports », entrez le répertoire qui contiendra les rapports csv générés par OpenLab CDS Acquisition à chaque fin d'analyse.

Sur la ligne « Répertoire des méthodes », entrez le répertoire qui contient les fichiers « .methods » listant les méthodes des instruments.

Si aucun Lims n'est utilisé, laissez les 2 premiers champs vides. Cliquez sur le bouton « Confirmer » avant de poursuivre.

Sur la ligne « Répertoire des Logs », entrez le répertoire où seront enregistrés les logs du service SRALAB des AIC ainsi que les logs de SRALAB Client. En cochant la case « Remplacer le nom du fichier… », le fichier log error. log sera remplacé par un fichier log dont le nom sera le compte Windows de l'utilisateur.

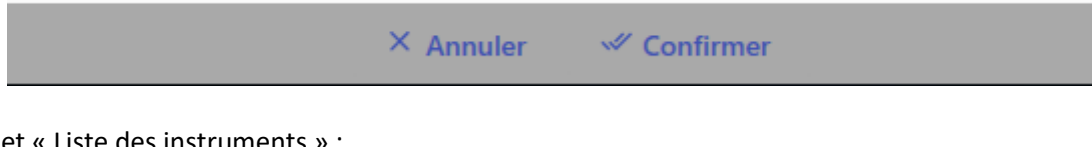

#3 Ongle

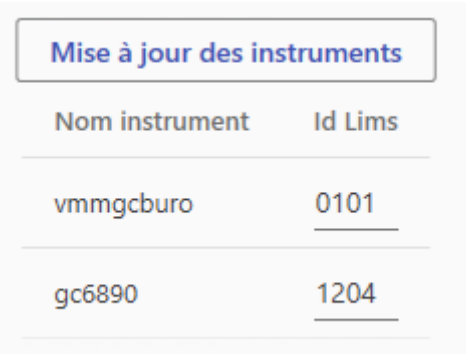

Cliquez sur le bouton « Mise à jour des instruments ». L'application affiche la liste des instruments gérés par les AIC sélectionnés par SRA Lab. Pour chaque instrument, entrez le nombre qui identifie l'instrument dans le Lims. L'ID Lims doit contenir 4 caractères (2 pour l'ID de l'instrument puis 2 pour l'ID du PC). Cliquez sur le bouton « Confirmer » avant de poursuivre. Pour les instruments sans lien avec le Lims, mettez 0000 comme ID Lims.

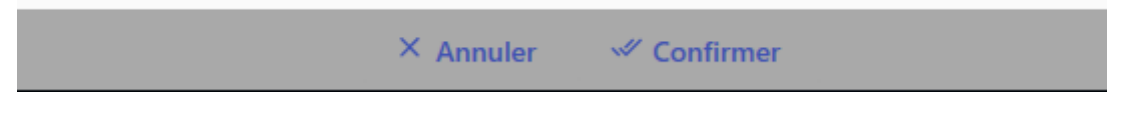

#### #4 Liste des méthodes :

Pour pouvoir sélectionner une méthode dans la séquence d'un instrument, il faut disposer de la liste des méthodes de celui-ci. Pour créer cette liste, se référer à l'annexe I. Vous pouvez également procéder comme suit:

- Créez un fichier texte portant le nom de l'instrument et l'extension «.methods ».
- Enregistrez ce fichier dans le dossier [\\NomServeurOpenlab\SRALAB\](file://///NomServeurOpenlab/SRALAB)Methods.
- Dans chacun de ces fichiers, écrivez le nom des méthodes d'acquisition et de traitement.
- Utilisez une ligne par méthode.

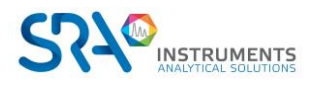

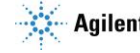

#### Exemple :

L'instrument sp101 a les méthodes m1, m2, m3 et m4 aussi bien en acquisition qu'en traitement.

- Créer le fichier sp101.methods et l'enregistrer dans [\\NomServeurOpenlab\SRALAB\](file://///NomServeurOpenlab/SRALAB)Methods.
- Ecrire une ligne avec m1.amx, 1 ligne avec m2.amx, 1 ligne avec m3.amx, 1 ligne avec m4.amx
- Ecrire une ligne avec m1.pmx, 1 ligne avec m2.pmx, 1 ligne avec m3.pmx, 1 ligne avec m4.pmx
- Enregistrer le fichier.

Avec ce fichier, SRA Lab (client et AIC) pourra proposer les méthodes m1, m2, m3 et m4 dans la séquence de l'instrument sp101.

Remarque :

- Si vous créez une méthode pour un instrument géré par SRA Lab, pensez à rajouter les noms (amx et pmx) de la méthode dans son fichier .methods.
- Le nom des méthodes doit être écrit **EXACTEMENT** comme celui qui provient du Lims. Si la méthode venant du Lims est écrite en majuscule, il faut saisir cette méthode en majuscule. Dans le cas contraire, SRA Lab ne pourra pas compléter les paramètres de l'échantillon associé à cette méthode.

### <span id="page-9-0"></span>**2.4 Configuration pour une installation monoposte**

Si SRA Lab est installé en configuration monoposte, sélectionnez « Monoposte » dans l'onglet « Configuration CDS ».

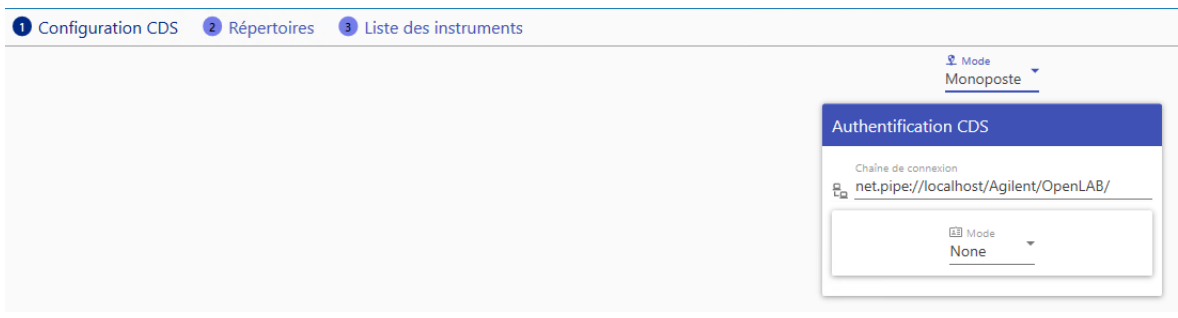

Dans le champ « Chaine de connexion », conservez l'information proposée par défaut « *net.pipe://localhost/Agilent/OpenLAB/ »*.

Dans la liste « Mode » sélectionnez le mode d'identification qui a été configuré dans OpenLab CDS pour utiliser le logiciel.

- Si OpenLab CDS est configuré sans login utilisateur, sélectionnez « *None* ».
- Si le CDS est configuré pour utiliser un login créé dans OpenLab, sélectionnez « *Internal* ».
- Si OpenLab CDS est configuré pour utiliser le login Windows du PC, sélectionnez « *Domain* ».

Pour le mode « *Internal* », entrez le login et le mot de passe à utiliser pour dialoguer avec OpenLab CDS. Pour le mode « *Domain* », entrez le login, le mot de passe et le nom de domaine à utiliser pour dialoguer avec OpenLab CDS.

Cliquez sur le bouton « Confirmer » avant de poursuivre.

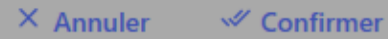

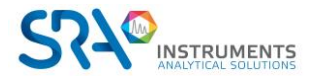

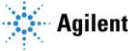

## <span id="page-10-0"></span>**2.5 Configuration de OpenLab CDS**

Tous les instruments et les projets de OpenLab CDS sont ajoutés par défaut à la racine du pool Instruments (pour les instruments dans l'onglet Instruments) et du pool Projects. Vous pouvez organiser les instruments et les projets par laboratoire (ou groupe de travail). Cette organisation permet de grouper les utilisateurs et de ne leur donner accès qu'aux instruments et projets qu'ils peuvent utiliser. Ainsi l'utilisateur n'est pas encombré par les ressources (instruments, projets) dont il n'a pas besoin. Cette organisation est gérée par l'administrateur.

#### **Configuration pour exporter des rapports**

Pour que OpenLab CDS exporte les résultats des analyses dans un fichier texte, il faut que le CDS donne le droit « d'enregistrer les rapports sur un disque ». L'enregistrement des rapports csv à chaque fin d'acquisition, est autorisé lorsque le droit « Save Report to Disk » est activé.

Dans le Control Panel, onglet Administration :

- Cliquez sur « Roles », sélectionnez « Chemist » puis cliquez sur « Edit Role ».
- Listez les privilèges de la section « Data » puis cochez la case « Save reports to disk ».
- Validez en cliquant sur OK. Tous les comptes d'utilisateur amenés à exporter un rapport csv en dehors de DataStore doivent être membres du groupe « Chemist » (configuré ainsi).

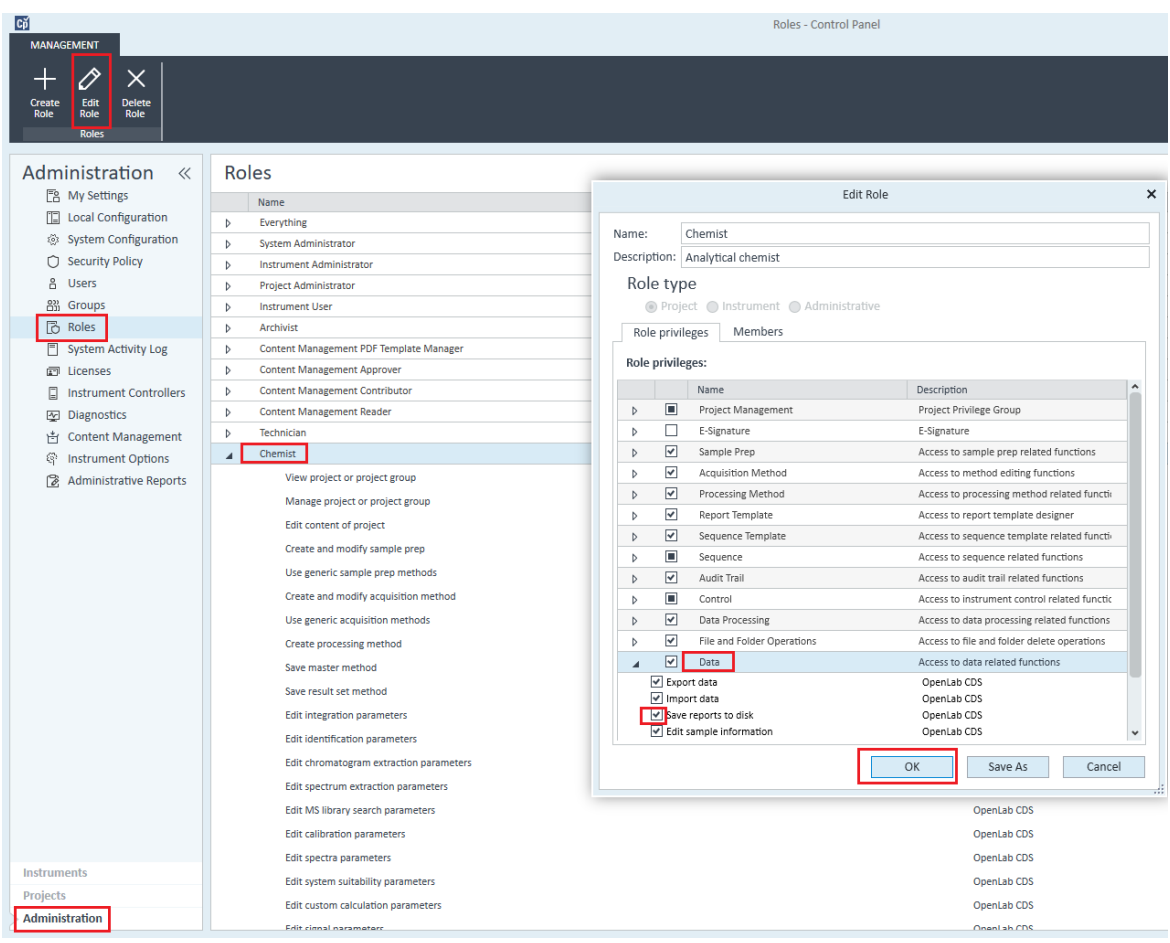

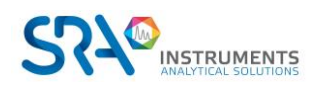

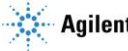

Manuel d'utilisation SRA Lab – Version 1.1

## <span id="page-11-0"></span>**3.Utilisation de SRA Lab**

## <span id="page-11-1"></span>**3.1 Présentation générale**

Au lancement de l'application, SRA Lab présente la liste des instruments disponibles.

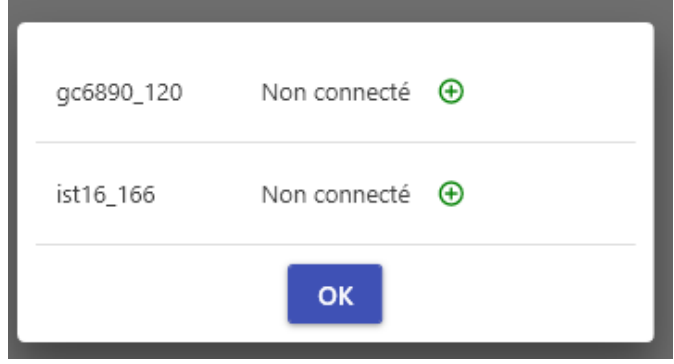

Cliquez sur le  $\bigoplus$  de l'instrument que vous souhaitez utiliser. Vous pouvez sélectionner plusieurs instruments, pour cela cliquez sur le  $\bigoplus$  de l'instrument puis attendez que le Statut de l'instrument soit affiché pour cliquer sur le  $\bigoplus$  de l'instrument et ainsi de suite.

Enfin cliquez sur « OK » pour initier la connexion des instruments.

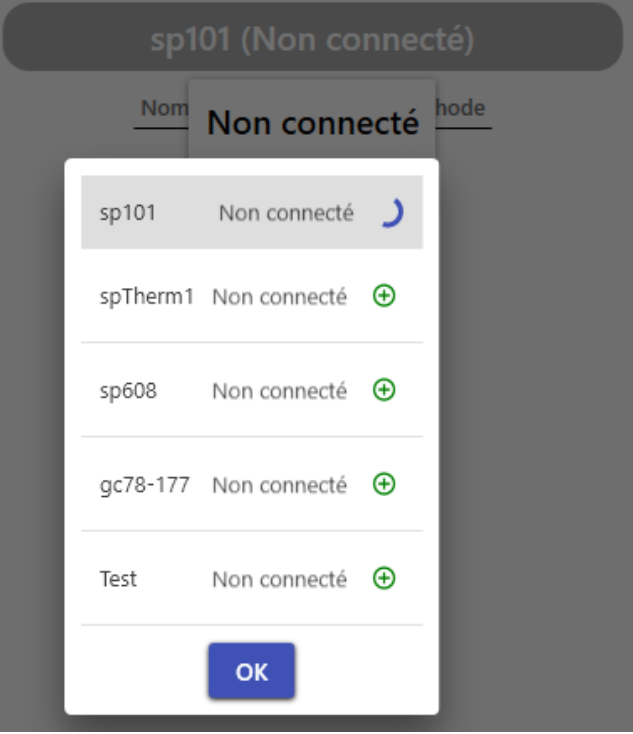

Ce processus nécessite un certain temps pour établir la connexion surtout s'il y a plusieurs instruments à connecter.

Note : SRA Lab ne nécessite pas de démarrer OpenLab sur les postes clients pour fonctionner mais vous pouvez démarrer le module Acquisition pour voir le signal en continu par exemple.

La fenêtre principale de SRA Lab se compose d'un bandeau de commandes générales à gauche et d'un cadre à droite affichant les données correspondant à l'onglet sélectionné dans le bandeau.

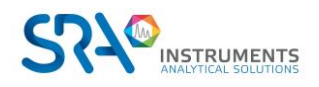

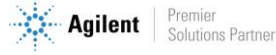

#### **Onglets du bandeau :**

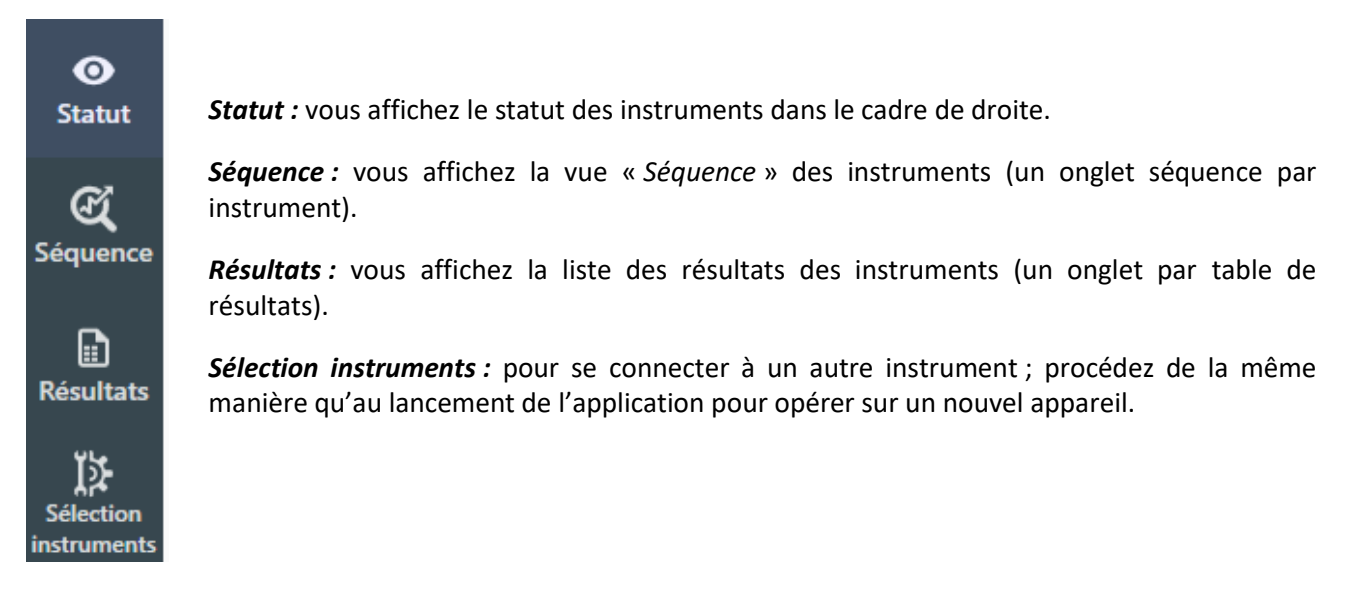

Si vous avez cliqué sur *Séquence* dans le bandeau de commandes, les séquences des instruments connectés sont affichés.

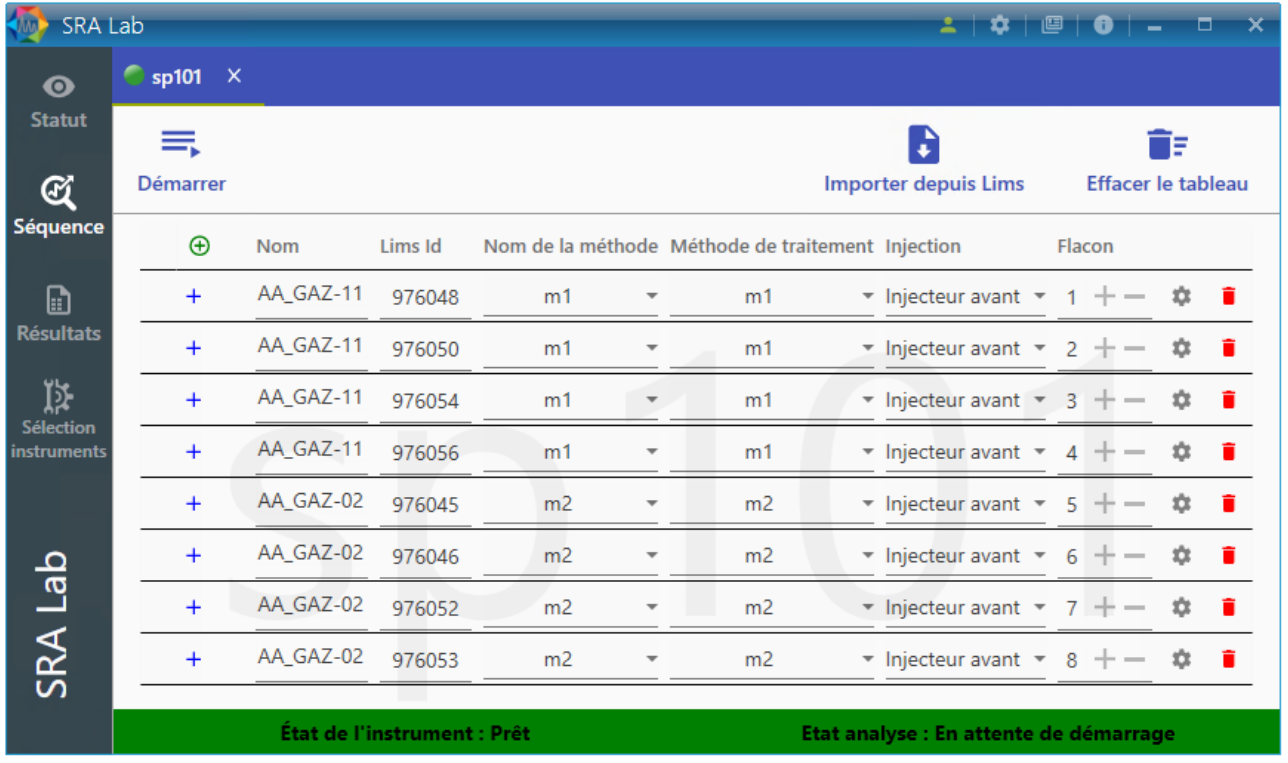

Note : pour afficher la table de séquence d'un autre instrument, cliquez sur le nom de l'instrument dans l'onglet.

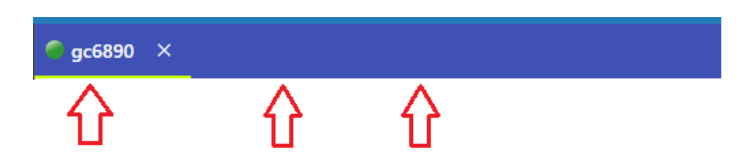

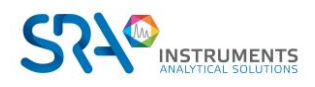

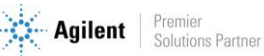

#### **Commandes dans la barre du haut :**

En haut à droite de l'application, une série de commandes est disponible :

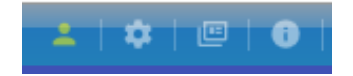

- o En cliquant sur vous pouvez entrer le login administrateur de SRA Lab pour accéder à la configuration du logiciel.
- $\circ$  En cliquant sur vous affichez une vue de personnalisation de l'application.

Vous pouvez :

- Changer la langue.
- Passer en mode Sombre (ou Normal). Le mode Dark présente un fond sombre afin de réduire les surfaces claires de l'application et limiter la fatigue des yeux. Le mode Light présente la couleur standard de l'application.
- Changer la couleur des barres de titre en choisissant la couleur dans « Primary ».
- Changer la couleur de la sélection de l'onglet courant dans la liste « Accent ».

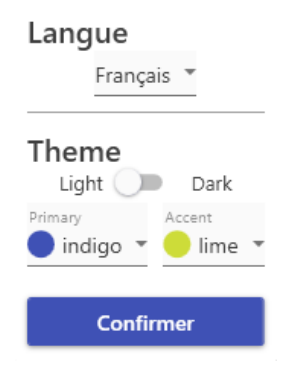

<u> ≎ Settings</u>

Note : La personnalisation est sauvegardée et appliquée automatiquement au lancement de l'application.

o En cliquant sur **U** vous affichez les logs générés par SRA Lab. Il s'agit d'un fichier texte contenant tous les messages enregistrés par l'application. Vous pouvez enregistrer une copie de ce fichier pour communiquer avec notre support technique [\(service@sra-instruments.com\)](mailto:service@sra-instruments.com).

### <span id="page-13-0"></span>**3.2 Le Statut**

SRA Lab met à jour en permanence le statut des séquences et de la connexion avec OpenLab CDS. En cliquant sur « Statut » dans le bandeau, vous affichez le statut de la séquence des instruments.

La séquence est réduite au nom des échantillons, ID Lims et nom de la méthode. Vous pouvez voir le % accompli de l'acquisition en cours et l'état de toutes les analyses.

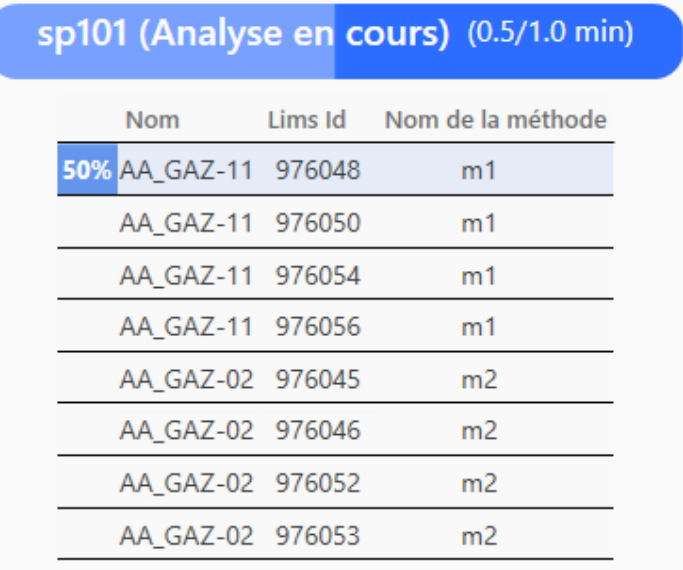

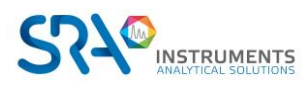

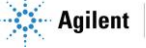

Dans le titre de chaque séquence, la durée est mise à jour durant toute l'analyse :

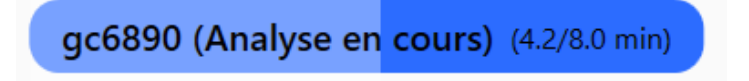

Dans la vue de la table de séquence, au bas de la fenêtre, vous pouvez voir le statut de la connexion :

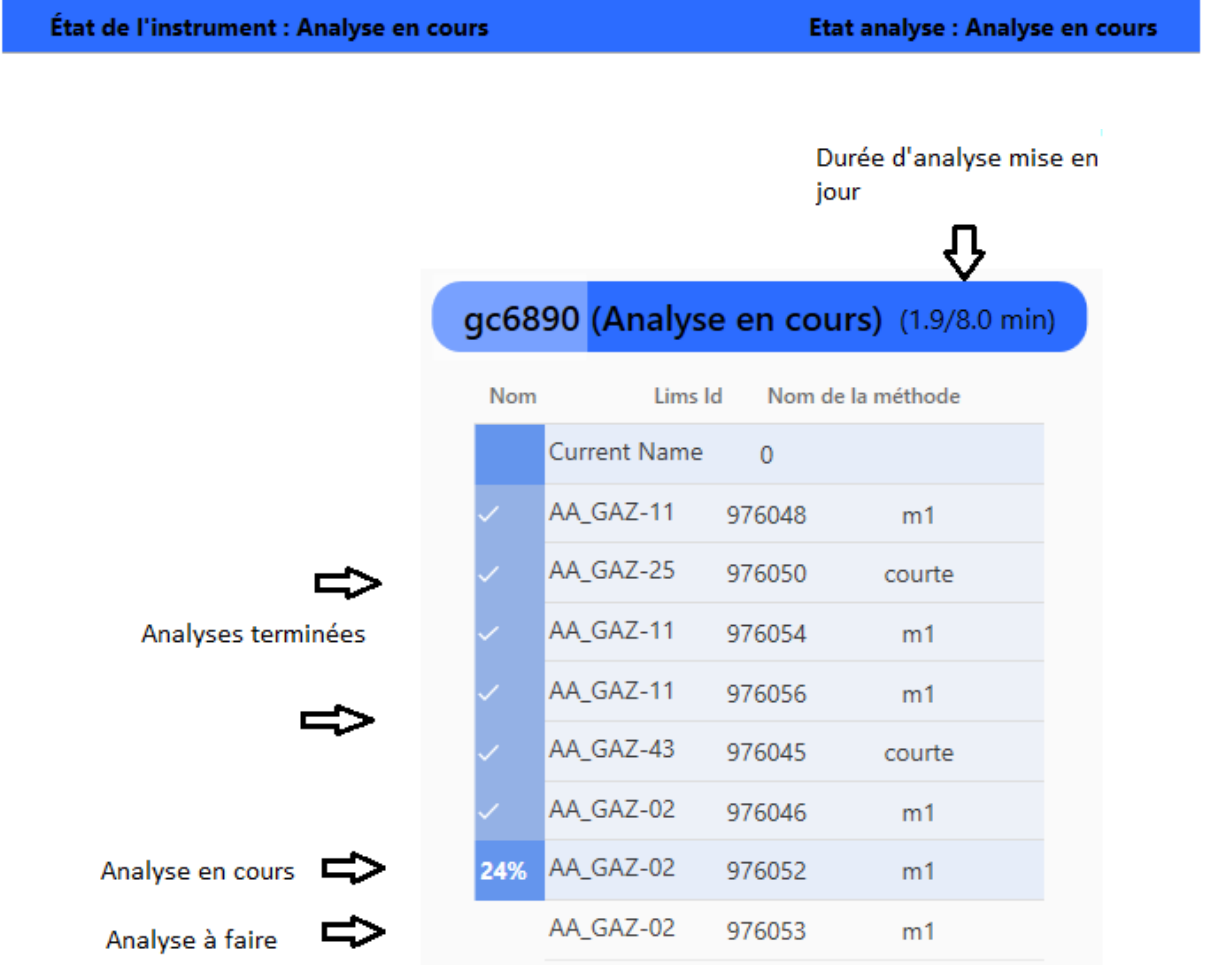

Remarque : La durée d'évolution de l'analyse est également mise à jour dans le nom de l'instrument (onglet séquence).

gc6890 (7.2/8.0 min)

Note :

Lors de l'ouverture de la session avec un instrument, SRA Lab affiche le statut « Non connecté ». Le processus de connexion met un certain temps durant lequel ce statut reste à cet état. Il est actualisé dès que la connexion est établie. Tant que celle-ci n'est pas effective, la séquence n'est pas accessible.

Si le statut reste à « Offline », vérifiez que l'instrument est bien sous tension et que le message « Buffer Full » n'est pas affiché. Dans ce dernier cas, il faut redémarrer l'instrument.

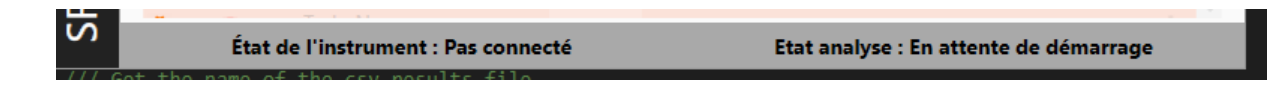

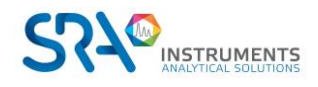

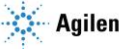

## <span id="page-15-0"></span>**3.3 La séquence**

SRA Lab utilise une seule séquence non enregistrée pour chaque instrument. A chaque lancement de l'application, SRA Lab initialise la séquence des instruments. Vous pouvez importer une séquence du Lims, ajouter, supprimer, insérer ou modifier une analyse. Dès que vous fermez l'application, la séquence est supprimée.

L'éditeur de séquence se présente sous la forme d'une table et d'une série de commandes, pour chaque instrument.

#### Notes :

(1) Si la configuration de l'instrument est changée, il faudra probablement faire une « résolution de méthode ». Si ceci n'est pas fait, la méthode ne sera pas validée par OpenLab CDS, le chargement de cette méthode sera refusé et l'analyse de la séquence de SRA Lab sera signalée en erreur.

 $(2)$  Il est possible de prédéfinir certaines propriétés de l'analyse en fonction de la méthode (d'acquisition) choisie. Avec l'utilitaire « MethodProperties.exe » (voir Annexe V : Propriétés [des méthodes\)](#page-32-0), vous pouvez prédéfinir pour une méthode, le facteur multiplicatif, le volume d'injection, le type de concentration (ISTD, Norm…) et la source d'injection (Avant, arrière …). Lors de l'importation de la séquence de l'instrument ou de l'ajout d'une analyse, SRA Lab mettra par défaut les paramètres associés à la méthode définie par l'utilitaire.

<sup>(3)</sup> En configuration client server, OpenLab CDS stocke les données dans une base de données (y compris les méthodes). Pour pouvoir sélectionner une méthode d'un instrument dans l'éditeur de séquence de SRA Lab, il est nécessaire de définir la liste des méthodes des instruments avant l'utilisation de SRA Lab. Pour définir ces listes de méthodes, utilisez l'utilitaire « MethodListCollector.exe » dans le répertoire d'installation de SRA Lab. (voir [Annexe I : Liste des méthodes](#page-26-0) pour plus de détails).

En configuration Client / Serveur, la gestion des séquences entre la session des clients et des AIC requiert une attention particulière. Comme chaque utilisateur de SRA Lab a accès à tous les instruments (gérés par SRA Lab) à tout instant, la séquence d'un instrument est enregistrée sur l'AIC qui pilote l'instrument. Pour avoir accès à la séquence d'un instrument, il est nécessaire d'importer la séquence de l'AIC pour pouvoir la modifier par la suite. Dès que les modifications sont terminées, vous pouvez mettre à jour la séquence vers l'AIC. Les autres opérateurs utilisant cette même séquence reçoivent une notification informant que la séquence vient d'être modifiée et les invitent à la mettre à jour (cliquez sur le bouton « Récupérer la séquence de l'AIC » pour avoir la séquence à jour.

#### <span id="page-15-1"></span>**3.3.1 La barre de commandes**

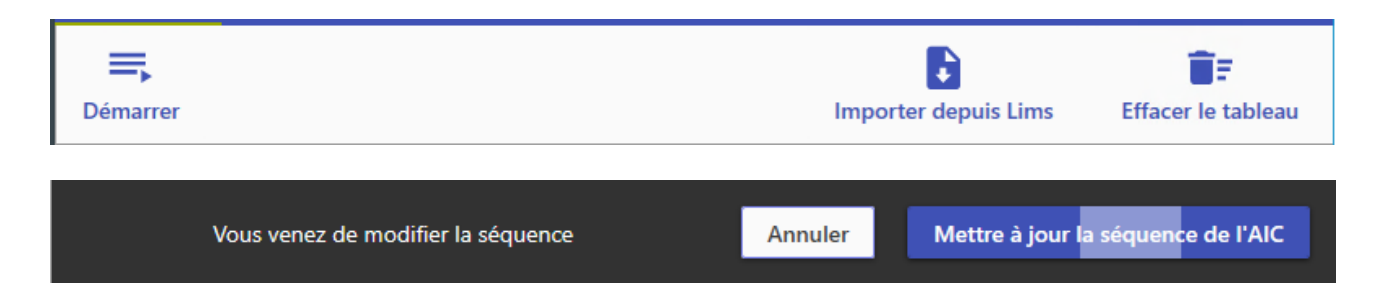

Lorsque vous modifiez la séquence (en ajoutant une analyse, en important la séquence du Lims ou en modifiant une analyse), un message (voir bandeau noir ci-dessus) vous invite à renvoyer la séquence vers l'AIC. Vous pouvez continuer à faire toutes les modifications de la séquence avant de mettre à jour l'AIC.

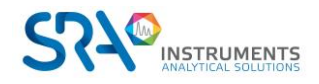

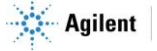

#### La séquence a été mise à jour par un autre utilisateur

Récupérer la séquence de l'AIC

Si un utilisateur a modifié la séquence de l'instrument et l'a mise à jour, le bandeau ci-dessus s'affiche et vous invite à récupérer la séquence qui vient d'être modifiée.

Dès que la séquence est prête, vous pouvez cliquer sur **«** *Démarrer* **»** pour lancer le cycle des analyses. La séquence est envoyée à l'AIC et le processus d'acquisition est initié. SRA Lab soumet une analyse à la fois à OpenLab ce qui permet de modifier la séquence à tout moment sans devoir la mettre en pause. Le statut de l'instrument dans SRA Lab est mis à jour sur tous les postes clients connectés à cet instrument.

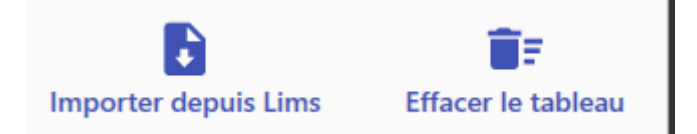

Vous pouvez importer la séquence enregistrée dans le Lims pour cet instrument. Cliquez sur *« Importer depuis Lims* **»**, les analyses de la séquence Lims seront ajoutées à la séquence. Vérifiez le contenu et assurez-vous que la méthode de traitement est la bonne (le nom des méthodes d'acquisition et de traitement peuvent être différents). Les méthodes de traitement n'existent pas dans le Lims, par défaut SRA Lab met le même nom de méthode pour l'acquisition et le traitement. Vous pouvez changer le nom à votre guise.

Note : si le dossier des séquences Lims n'est pas renseigné dans la configuration de SRA Lab, cette commande n'aura aucun effet.

Vous pouvez réinitialiser le tableau à tout moment en cliquant sur **«** *Effacer le tableau* **»**. L'application vous demande si vous souhaitez réinitialiser la séquence ou juste effacer les analyses terminées. Si la table est en cours d'utilisation (acquisition), l'analyse en cours demeure affichée même si vous réinitialisez la séquence.

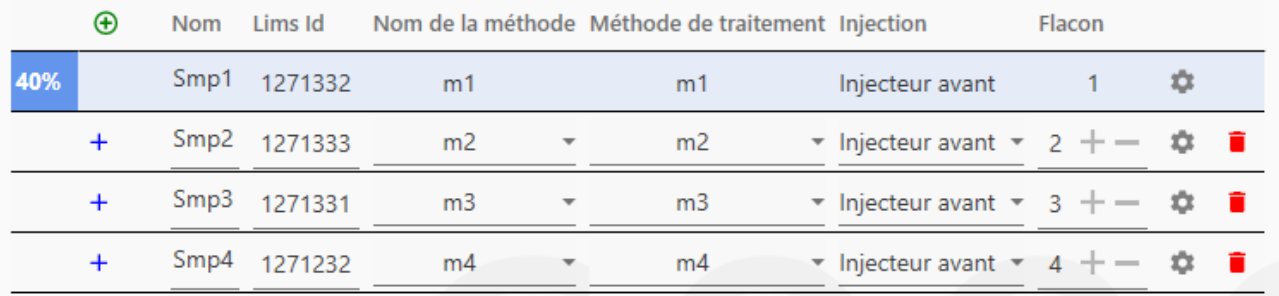

#### **3.3.2 Ajout / Suppression / Insertion / Copier-coller**

<span id="page-16-0"></span>L'éditeur de séquence contient la liste des méthodes du CDS (pour OpenLab CDS uniquement) pour pouvoir sélectionner la méthode désirée pour chaque analyse.

Cette liste des méthodes (par instrument) est saisie avec l'utilitaire *MethodListCollector.exe* (voir [Annexe I :](#page-26-0)  [Liste des méthodes](#page-26-0) pour plus de détails).

Pour chaque méthode de chaque instrument, des propriétés sont prédéfinies avec l'utilitaire *MethodProperties.exe* (voir Annexe V : Propriétés [des méthodes](#page-32-0) pour plus de détails). Ainsi lorsque vous ajoutez une analyse, certains paramètres sont préremplis du fait de leur lien avec la méthode.

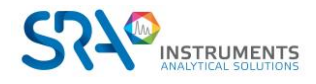

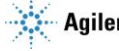

Pour **ajouter** une analyse (en fin de séquence), cliquez sur **(+)** dans l'entête de la séquence. Ceci ajoutera une nouvelle ligne à la séquence avec des informations par défaut à l'analyse. Complétez ces informations avec vos propres paramètres.

Notes :

 $<sup>(1)</sup>$  L'analyse portera le nom de l'échantillon avec la date au format short (ex : AA\_GAZ-02\_010420-113256).</sup>

<sup>(2)</sup> En architecture Client / Serveur, OpenLab CDS enregistre les analyses directement (dans son gestionnaire de contenu « DataStore » qui est un gestionnaire de base de données). Les fichiers sont visibles uniquement sur la page web de DataStore, les analyses étant accessibles dans OpenLab Data Analysis.

Si vous créez une nouvelle méthode dans OpenLab CDS (en acquisition ou en traitement) et que vous ajoutez cette méthode avec l'outil *MethodListCollector* de SRA Lab, cliquez sur l'onglet d'un autre instrument puis cliquez de nouveau sur l'instrument en cours pour réactualiser la liste des méthodes.

Pour supprimer une analyse, cliquez sur la poubelle rouge  $\blacksquare$ .

Pour **insérer** (devant) une analyse, cliquez sur le **+** de l'analyse avant laquelle vous souhaitez ajouter une analyse. L'application insère une ligne vide que vous devrez compléter. Cette ligne est identifiée comme invalide ( $\bullet$ ) car des paramètres sont manquants. Complétez les données manquantes pour effacer ce message.

Pour copier-coller une analyse, faites un clic gauche (**sans relâcher le bouton de la souris**) sur un des champs (**excepté le nom et l'ID Lims**) de l'analyse à copier, puis déplacez la souris jusqu'à la position souhaitée et relâchez le bouton de la souris pour insérer l'analyse à copier.

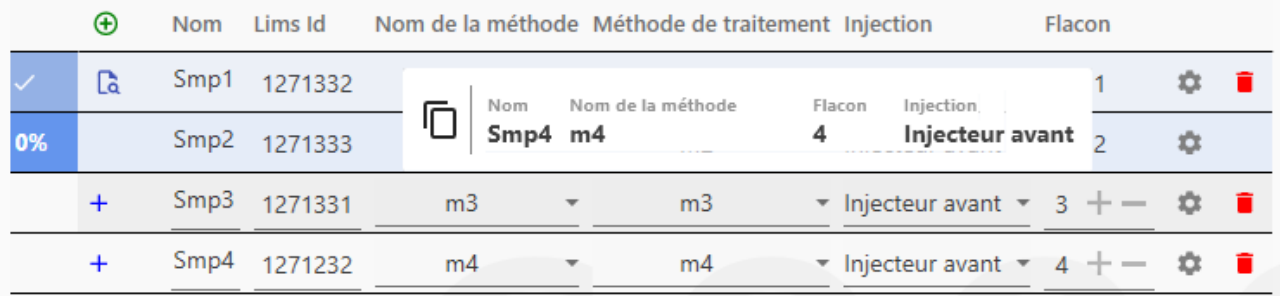

Note : Vous pouvez déplacer une analyse en cliquant sur l'analyse, puis en maintenant le clic gauche appuyé et en déplaçant le curseur sur la position souhaitée dans la séquence.

#### **3.3.3 Information échantillons**

<span id="page-17-0"></span>La table de séquence présente le nom et l'identifiant Lims de l'échantillon, les méthodes d'acquisition et de traitement ainsi que la source d'injection et le cas échéant le numéro du flacon.

Les autres paramètres sont accessibles dans une vue séparée en cliquant sur **. La vue suivante s'affiche** et vous pouvez modifier les informations souhaitées.

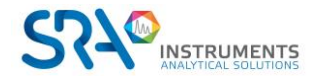

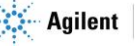

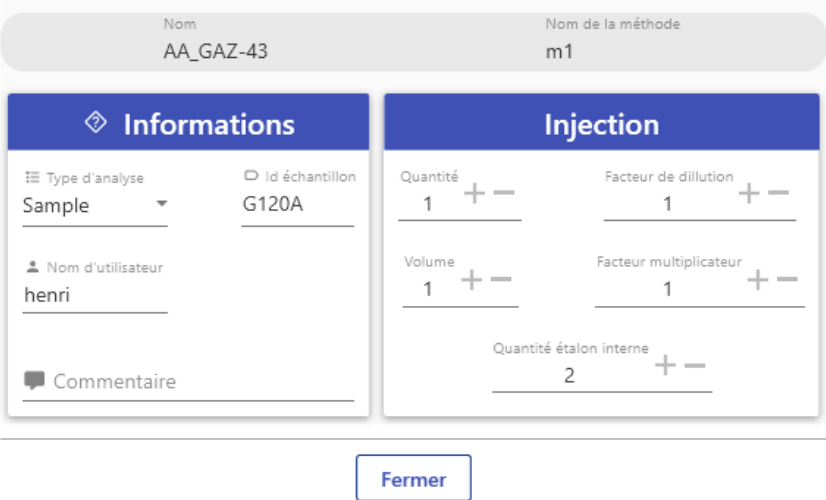

Cliquez sur Fermer pour enregistrer et fermer cette fenêtre.

#### <span id="page-18-0"></span>**3.3.4 Source d'injection / Gestion du Vial**

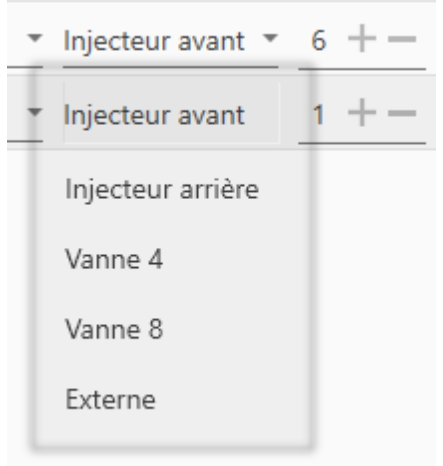

Pour démarrer une analyse, OpenLab a besoin d'identifier la source d'injection. Il s'agit de l'élément de l'analyseur qui va démarrer physiquement l'acquisition. Dans le cadre d'un injecteur automatique (avant ou arrière), il faut indiquer le numéro du flacon à piquer.

Si vous effectuez une analyse de gaz, la source d'injection sera une GSV (Vanne d'échantillonnage). Dans ce cas, aucune position de flacon n'est nécessaire.

Si le start est envoyé par un appareil externe, sélectionnez la source d'injection « Externe » (aucun flacon nécessaire). Seule la position du flacon peut être renseignée dans un enregistrement de séquence Lims, il vous appartiendra de sélectionner la bonne source d'injection.

Indiquez simplement le numéro du flacon, SRA Lab se chargera de convertir cette position en une position compatible avec OpenLab (101 / 201).

#### **3.3.5 Méthode de traitement**

<span id="page-18-1"></span>OpenLab CDS a séparé l'acquisition des analyses du retraitement des résultats. Ceci se traduit par un module d'acquisition et un module de traitement (Data Analysis). Les paramètres d'acquisition sont enregistrés dans une méthode d'acquisition (extension .amx), les paramètres d'intégration, table des composants et rapports sont enregistrés dans la méthode de traitement (extension .pmx).

Pour lancer une analyse il est nécessaire de renseigner une méthode d'acquisition. Si vous souhaitez avoir des résultats en fin d'analyse, il faut indiquer quelle méthode de traitement utiliser. Ces méthodes (amx & pmx) peuvent avoir un nom différent, elles ne sont pas liées dans l'analyse.

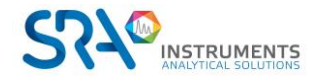

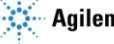

#### Remarque :

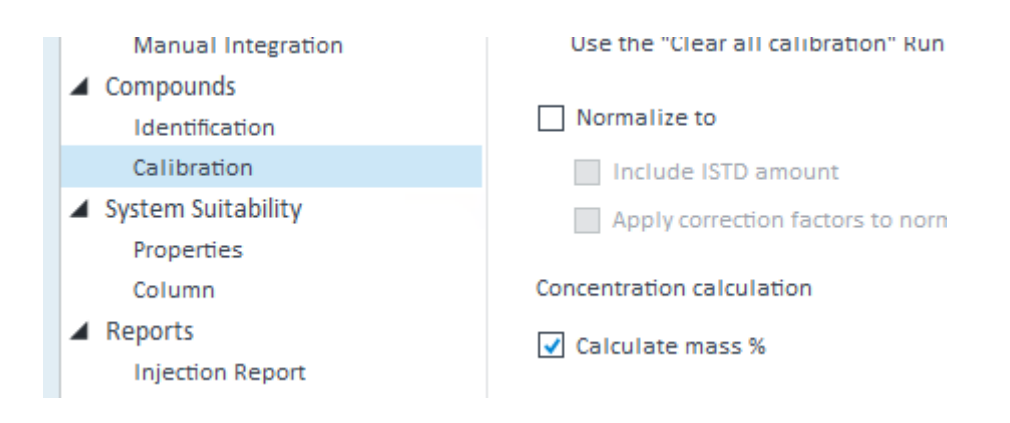

Si dans OpenLab CDS, l'option « Calculate mass % » est activée, les unités de concentration à prendre en compte seront les unités « Amount unit » dans la table des composés. Pour que SRA Lab affiche les concentrations massiques avec ce type de méthode, pensez à renseigner les unités de concentration dans la colonne « Amount unit ».

Si vous ne souhaitez pas utiliser le % massique, ne cochez pas « Calculate mass % » dans l'entête de la méthode puis indiquez les unités de concentration dans la colonne « Concentration unit » pour chaque composé.

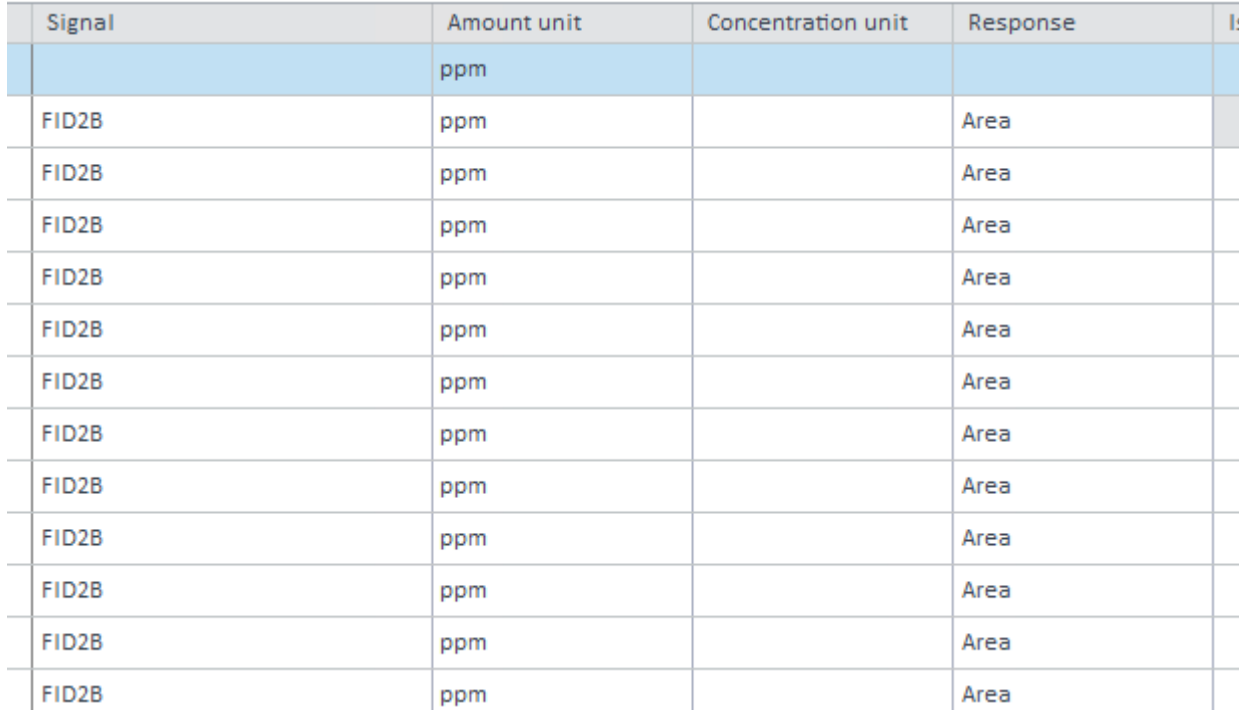

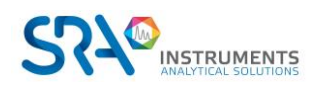

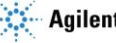

#### **3.3.6 Rapport d'analyse**

<span id="page-20-0"></span>Les méthodes de traitement sont configurées pour générer un rapport csv qui respecte le modèle « prochem.rdl ».

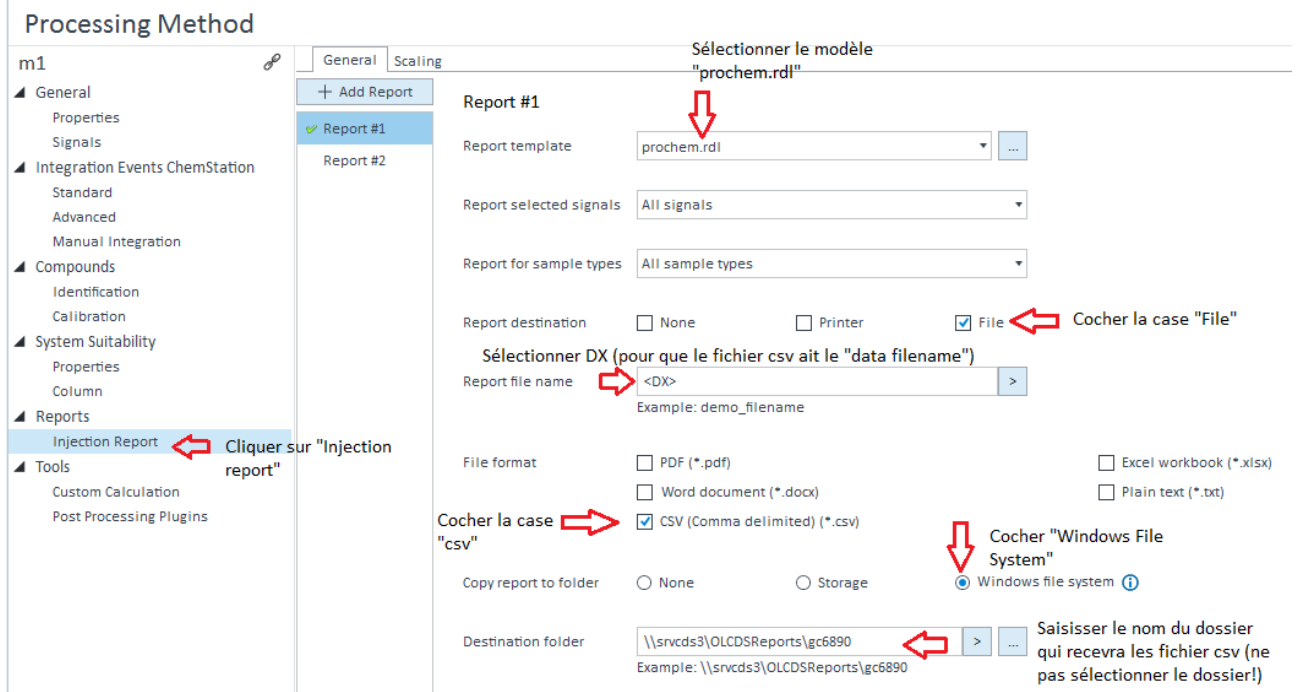

L'image ci-dessous indique ce qu'il faut mettre dans les méthodes de traitement pour que les rapports puissent être générés. La localisation des rapports doit être comme suit :

[\\RepertoireDesRapports\NomInstrument\](file://///RepertoireDesRapports/NomInstrument/)

Exemple : \\srvcds\OLCDSReports\sp101

Note :

- Le répertoire des rapports est le dossier que vous avez renseigné dans la configuration de SRA Lab

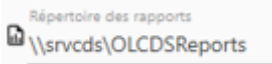

- Remplacez « NomInstrument » par le nom de l'instrument que vous utilisez.

Dans l'exemple ci-dessous, le répertoire des rapports (csv) est [\\srvcds\OLCDSReport](file://///srvcds/OLCDSReport), et l'instrument s'appelle gc6890.

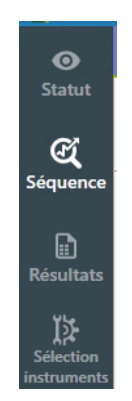

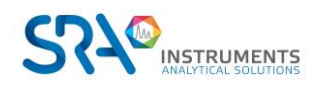

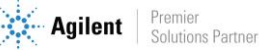

Cliquer sur « Résultats » (voir ci-dessus) pour afficher les analyses terminées. Pour afficher les résultats d'une analyse, cliquer sur une analyse. Dans l'exemple ci-dessous, nous avons cliqué sur l'analyse AA GAZ 11\_180222-140325. Les résultats s'affichent dans le cadre du bas.

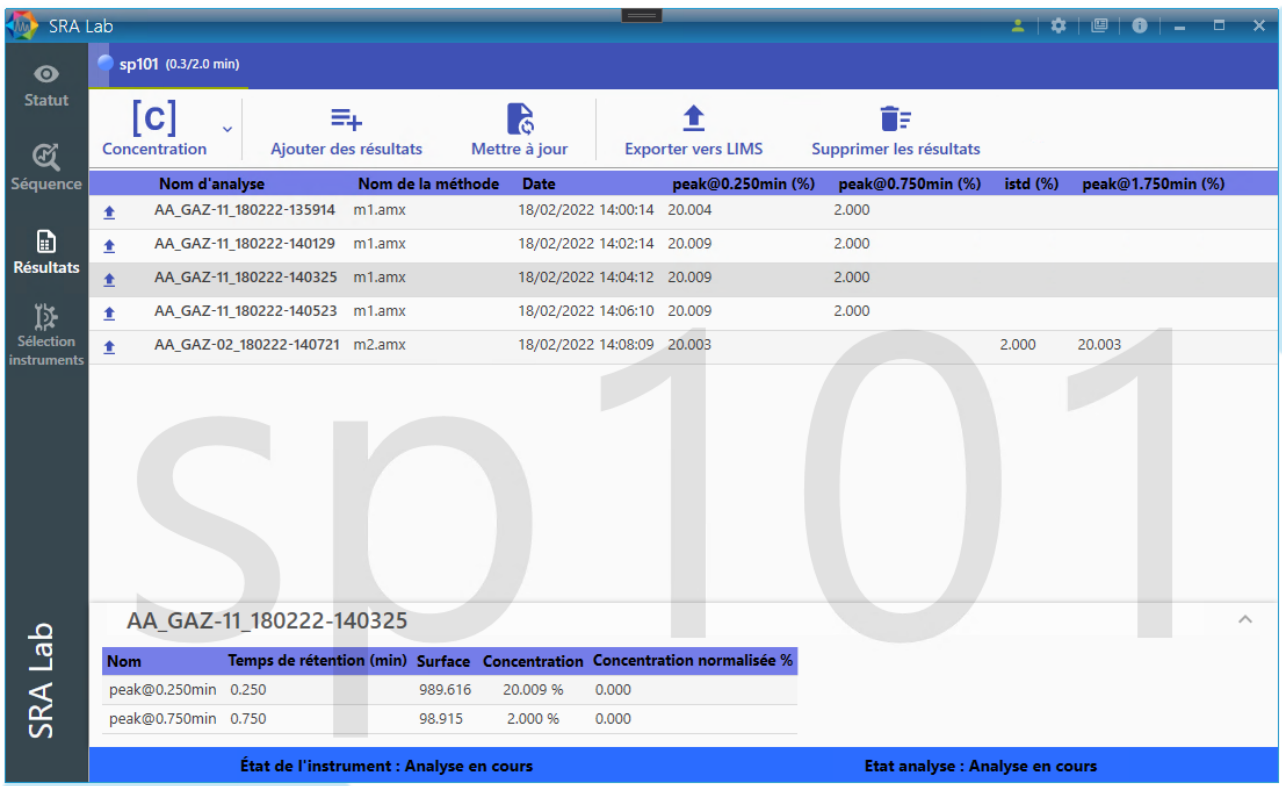

Vous pouvez remonter les résultats vers le Lims en cliquant sur « *Exporter vers LIMS* ».

Note :

Il est indispensable que le compte OpenLab dispose des privilèges « Save report to disk » pour que le rapport csv soit enregistré dans le dossier spécifié. Sans ce « privilège », OpenLab ne déposera pas le fichier csv et cette absence ne sera notifiée dans aucun fichier log.

#### **3.3.7 Retraitement des analyses**

<span id="page-21-0"></span>Lorsqu'une analyse est terminée, OpenLab traite le signal brut pour générer les résultats puis les rapports. Vous pouvez retraiter les résultats dans OpenLab Data Analysis. Dès que les résultats sont validés, cliquez sur l'onglet « Processing », puis dans « Print All », sélectionnez « Print Selected Injections » pour qu'un nouveau rapport csv soit généré.

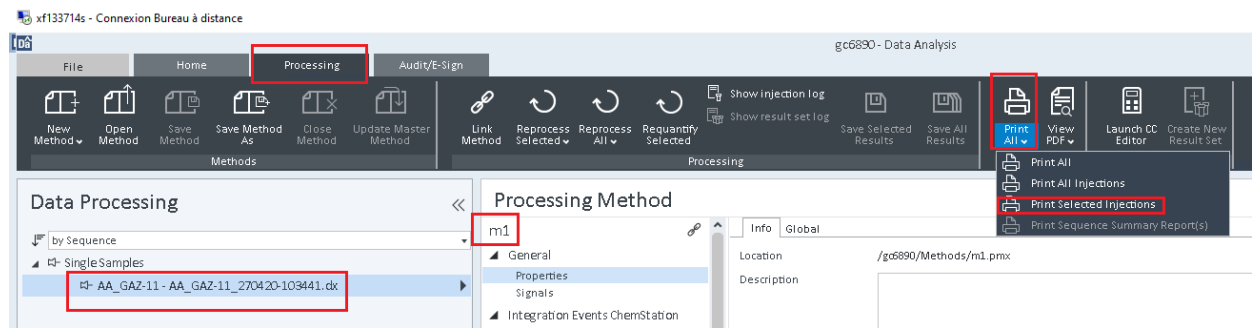

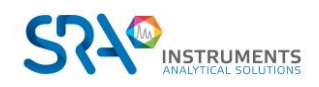

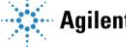

Note : Il est possible que vous ne puissiez pas avoir accès au bouton « Print All » ou imprimer le rapport. Il est nécessaire de corriger toutes les erreurs signalées par Data Analysis, sauvegarder les résultats, enregistrer la méthode.

<span id="page-22-0"></span>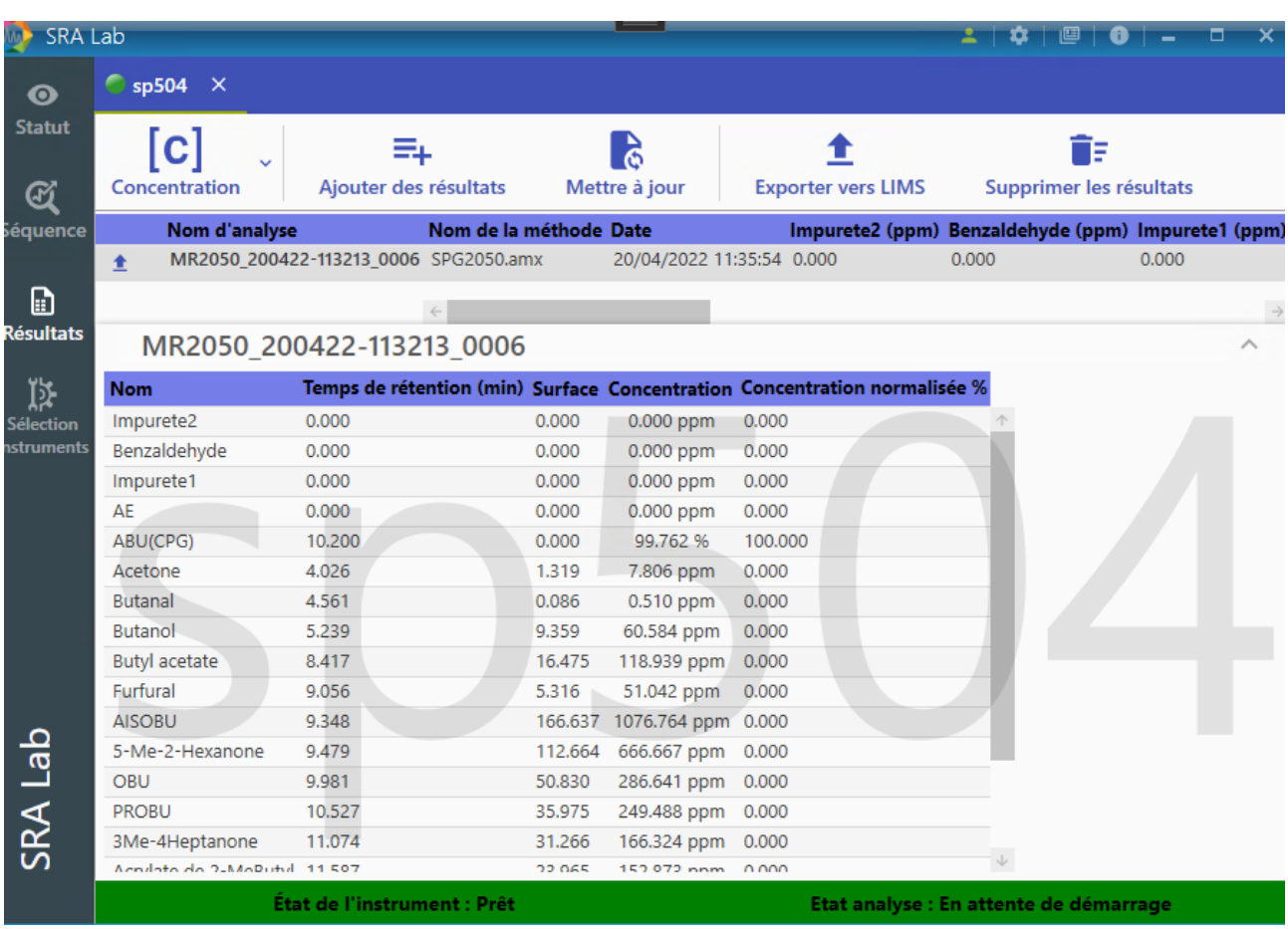

#### **3.3.8 Remonter les analyses vers le Lims**

Dès que vous avez retraité les résultats dans Data Analysis, sélectionnez les fichiers csv en cliquant sur « Ajouter des résultats ». Les nouveaux résultats s'afficheront dans la vue actualisée des résultats.

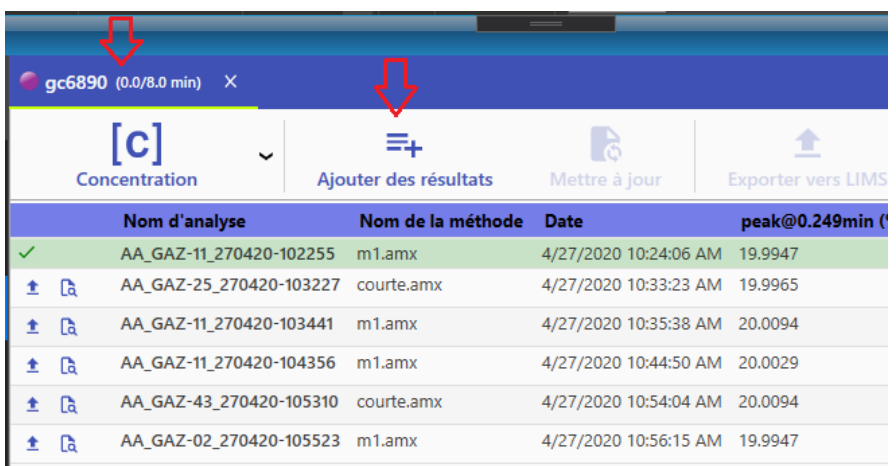

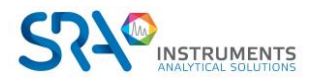

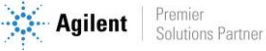

#### Manuel d'utilisation SRA Lab – Version 1.1

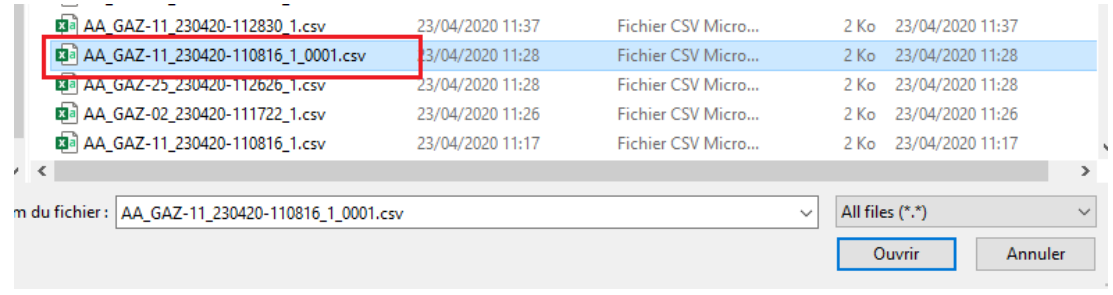

Si les résultats sont conformes, vous pouvez remonter les résultats vers le Lims en cliquant sur « Exporter vers Lims » ce qui déposera le fichier dans le dossier adéquat.

#### **3.3.9 Résultats – Options**

<span id="page-23-0"></span>Si vous affichez la liste des résultats (clic sur « Résultats » dans le bandeau de commandes), vous voyez la liste des rapports csv disponibles par analyseur. Pour chaque analyseur, vous pouvez mettre à jour cette liste (si de nouveaux rapports sont générés entre temps) en cliquant sur B

Mettre à jour

Vous pouvez également supprimer la liste des résultats pour n'afficher que les résultats que vous souhaitez

(Par exemple). Cliquez sur ÎF Supprimer les résultats

### <span id="page-23-1"></span>**3.4 Maintenance**

#### **3.4.1 Le Mode Failover**

<span id="page-23-2"></span>En Client Server, la liaison entre les postes clients, les AIC et le serveur OpenLab est permanente. Pour lancer des analyses ou retraiter des résultats, OpenLab doit communiquer avec le serveur OpenLab. Si cette liaison est interrompue, le CDS ne peut plus fonctionner en mode Client/Server normalement. Dans ce cas, OpenLab CDS devient instable et se ferme (après un temps assez long) sur les postes clients et les AIC.

Les utilisateurs doivent travailler directement sur les AIC pour les nouvelles analyses (les postes Clients ne sont plus utilisables jusqu'à rétablissement de la liaison avec le serveur). L'utilisateur doit relancer le Control Panel de OpenLab CDS. Un message indique s'il souhaite passer en mode Failover : répondre YES. Il faut ensuite démarrer SRA Lab. L'initialisation de l'application prend un temps plus long.

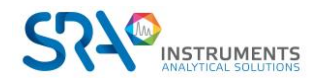

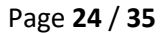

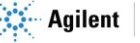

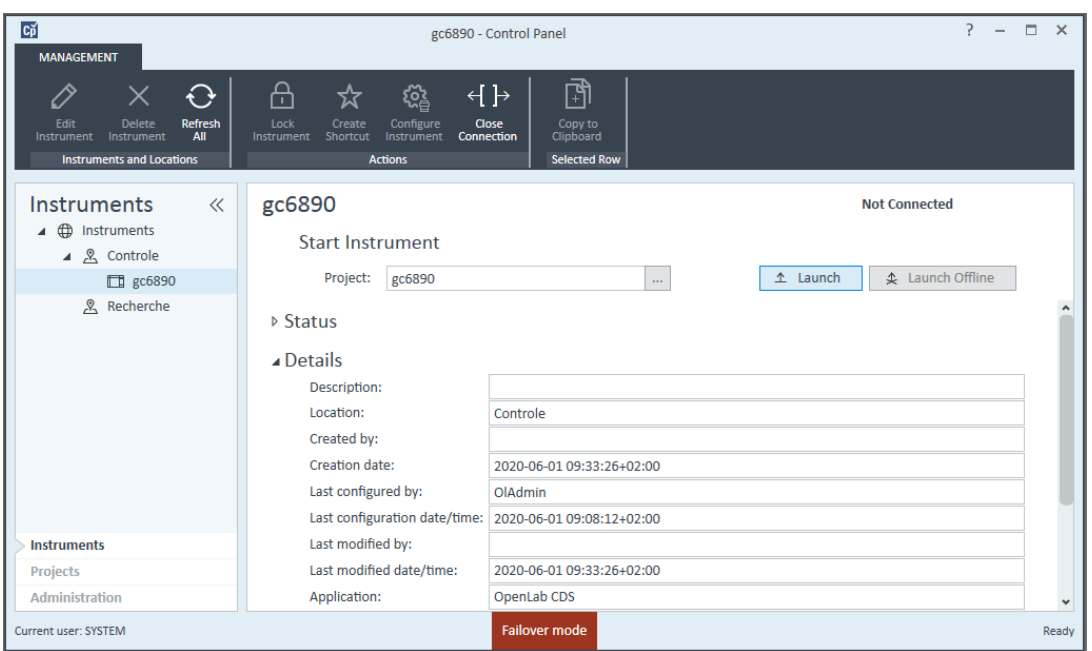

L'utilisateur doit démarrer OpenLab en mode Failover pour lancer de nouvelles analyses, et lancer SRA Lab sur les AIC. SRA Lab détecte que OpenLab CDS est en mode Failover, il se met également en mode Failover (le processus d'initialisation est plus long qu'en mode Client Server). Ce mode travaille avec OpenLab CDS en local avec une copie des méthodes des instruments gérés par l'AIC. La liaison avec le Lims est maintenue et les fichiers csv toujours disponibles.

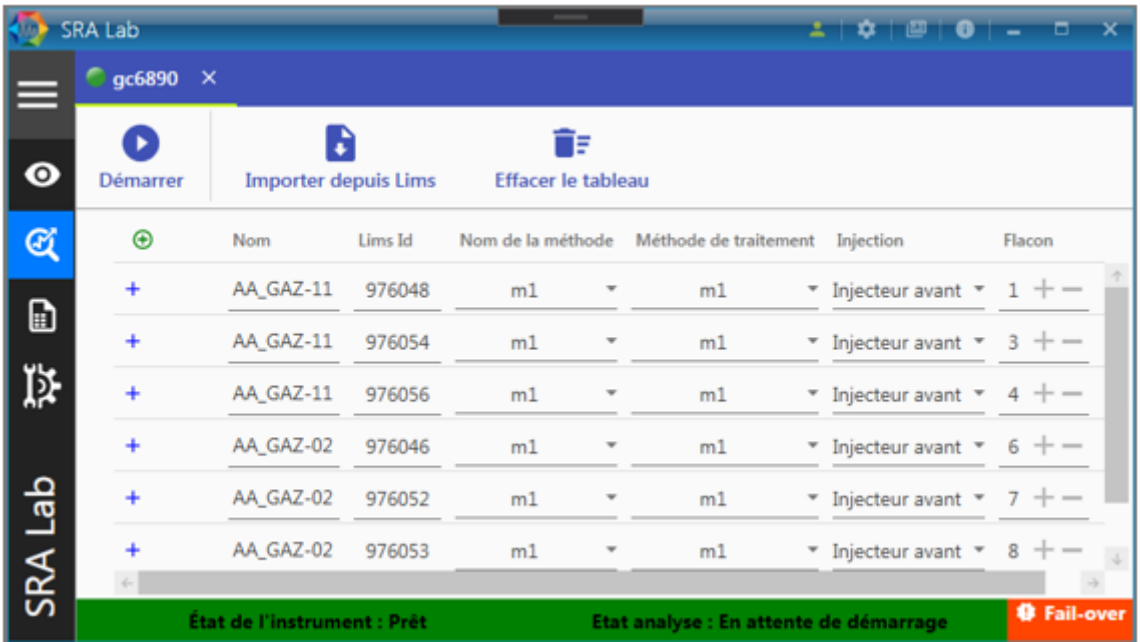

**Note : si la cause de la perte de liaison avec le serveur OpenLab est matérielle, il est préférable de définir le dossier des rapports csv ailleurs que sur le serveur OpenLab.**

Dès que la liaison avec le serveur OpenLab est rétablie, suivez la procédure de remontée des résultats vers DataStore puis fermez OpenLab et SRA Lab sur les AIC et travaillez de nouveau sur les postes clients.

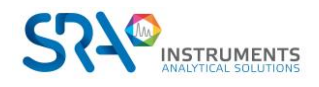

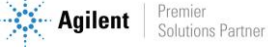

#### **3.4.2 Les logs**

<span id="page-25-0"></span>e SRA Lab complète un fichier log si une erreur est signalée. Ce fichier log est accessible en cliquant sur en haut à droite de SRA Lab. Le fichier Log sera ouvert avec le Notepad de Windows. Vous pouvez enregistrer une copie du fichier pour l'envoyer à notre support [software@sra-instruments.com](mailto:software@sra-instruments.com) pour l'ouverture d'un ticket (en décrivant les soucis rencontrés). Par défaut le fichier log de SRA Lab s'appelle error.log. Si vous avez activer l'option « Remplacer le nom du fichier par le nom de l'utilisateur » dans la configuration de SRA Lab, SRA Lab (donc côté client) créera un fichier log pour chaque utilisateur connecté à SRA Lab. Si une erreur est détectée dans le client SRALAB, le fichier log de l'utilisateur sera complété.

Les AIC génèrent également des logs. Ils se trouvent dans le dossier AICLogs défini dans SRA Lab. Chaque log généré par les AIC portent le nom de l'AIC et l'extension « .log ». Si une erreur est détectée dans le Service SIC, un enregistrement est ajouté au log de l'AIC.

Le service SIC enregistre également dans le fichier « NomAIC.diagnostic » (dans le dossier des logs également) l'état des services Openlab CDS sur l'AIC.

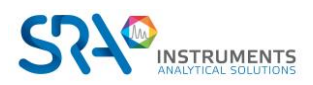

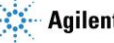

## <span id="page-26-0"></span>**4.Annexe I : Liste des méthodes**

En version Client Server, SRA Lab ne peut pas avoir la liste des méthodes à partir de OpenLab CDS. Pour pouvoir indiquer quelle méthode utiliser pour faire une analyse, l'utilisateur doit pouvoir choisir une méthode parmi toutes les méthodes (d'acquisition et de traitement) de l'analyseur. La liste des méthodes est obtenue en utilisant l'utilitaire « MethodListCollector » dans le répertoire d'installation de SRA Lab. Cet utilitaire vous permet de lister toutes les méthodes d'acquisition et de traitement de OpenLab par analyseur.

- Avant de lancer cet outil, vous devez créer, par instrument, le fichier NomInstrument.methods. Exemple pour l'instrument « SP508 », créez (dans le dossier d'installation de SRA Lab) le fichier SP508.methods s'il n'existe pas.
- Lancez ensuite l'utilitaire MethodListCollector.
- Dans le champ « Sélectionner le fichier .methods », sélectionnez le fichier portant le nom de l'instrument et l'extension « .methods ».

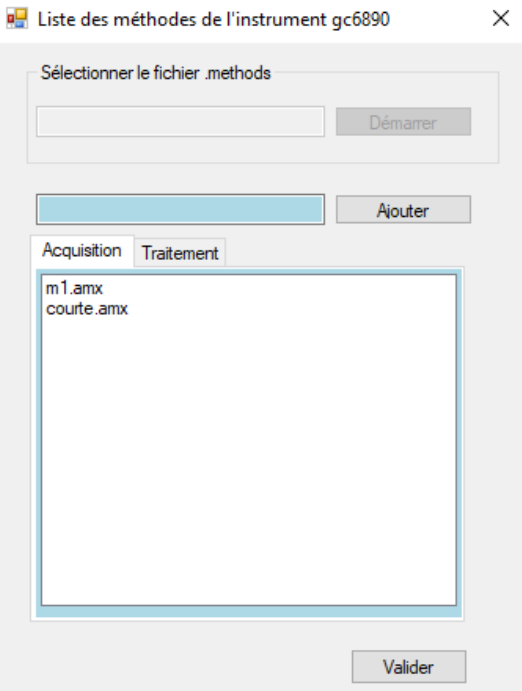

Exemple SP508.methods pour avoir la liste des méthodes du SP508.

L'application affiche le nom de toutes les méthodes listées dans ce fichier. Vous pouvez ajouter ou supprimer des noms de méthode en entrant le nom puis en cliquant sur « Ajouter ».

Si l'onglet « Acquisition » est sélectionné, le nom de la méthode entrée sera ajouté dans l'onglet « Acquisition », sinon, il sera ajouté dans la liste « Traitement ».

Pour supprimer une méthode d'une des listes, sélectionnez le nom dans la liste puis appuyez sur la touche DEL du clavier.

Pour terminer les listes de méthode, cliquez sur « Valider ».

Note : pour choisir un autre fichier, fermez l'utilitaire et relancez-le pour choisir un autre fichier « .methods ».

Le nom des méthodes doit être écrit **EXACTEMENT** comme celui qui provient du Lims. Si la méthode venant du Lims est écrite en majuscule, il faut saisir cette méthode en majuscule. Dans le cas contraire, SRA Lab ne pourra pas compléter les paramètres de l'échantillon associé à cette méthode.

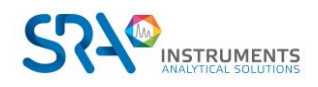

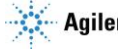

## <span id="page-27-0"></span>**5.Annexe II : Modèle de rapport csv**

SRA Lab utilise les rapports csv générés par OpenLab CDS pour afficher les résultats d'une analyse. Pour chaque analyseur, le modèle de rapport « Prochem.rdl » doit être déposé dans le « Repository » « Report Template » de DataStore.

Ce modèle est déposé lors de l'installation de SRA Lab mais il peut être recréé dans l'éditeur « Intelligent Report » dans DataAnalysis.

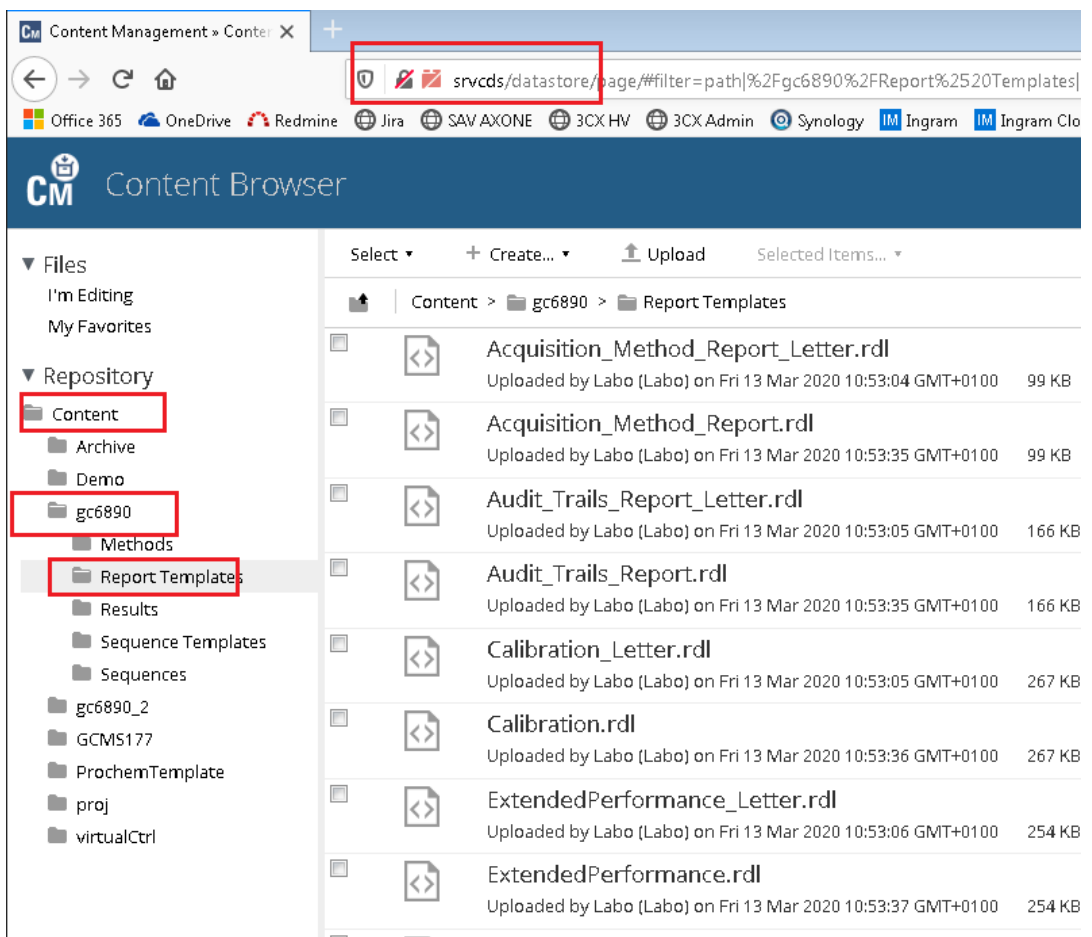

De plus, le compte OpenLab CDS de l'utilisateur configuré dans SRA Lab et utilisé pour se connecter au CDS doit avoir le droit « Save Reports To Disk ». Affectez ce droit au rôle « Chemist » pour qu'il soit utilisable pour tous les utilisateurs ayant ce rôle.

Ce « droit » permet au compte de OpenLab de créer et enregistrer des rapports à l'extérieur de DataStore (sur un disque, un lecteur réseau etc…). Sans ce droit, aucun rapport csv ne sera généré et aucun log ne sera renseigné.

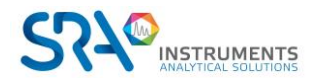

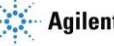

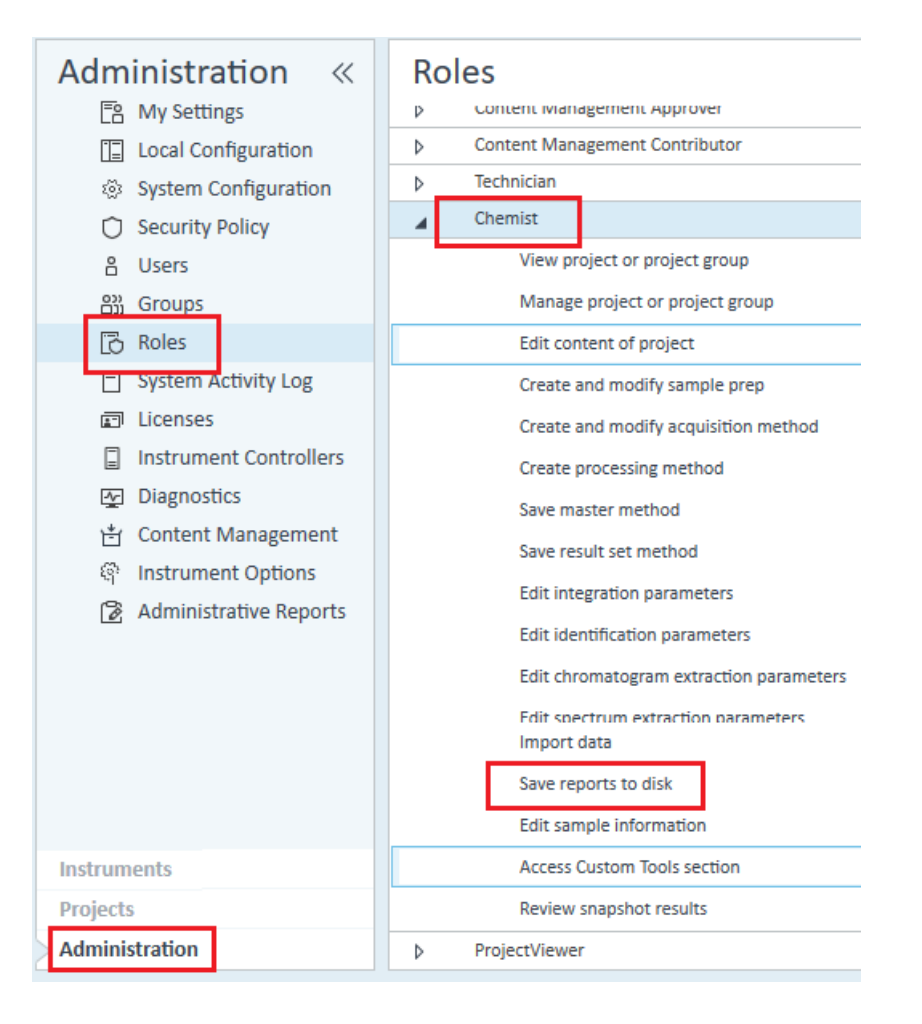

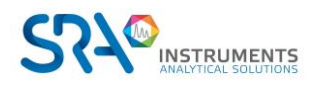

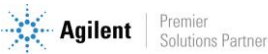

## <span id="page-29-0"></span>**6.Annexe III : DataStore**

En configuration client server, OpenLab CDS enregistre toutes les données dans son gestionnaire de contenu (ECM, Enterprise Content Management) DataStore. Celui-ci est installé pendant l'installation du client server et peut être localisé sur le serveur OpenLab CDS. DataStore utilise un serveur TOMCAT (Alfrescot Tomcat) pour la gestion des données (méthodes, analyses, configuration, rapports, modèles etc…). Toutes les données sont automatiquement stockées dans DataStore et accessibles dans OpenLab CDS. Aucun fichier n'est accessible directement à partir du gestionnaire de Windows, cependant ils sont accessibles à partir de l'interface Web de DataStore.

Dans l'exemple suivant, DataStore est installé sur le serveur *srvcds*. Pour afficher la page web de Data Store, entrez l'adresse suivante : srvcds/datastore/page/

> CM Content Management » Login X G Google  $\leftarrow$   $\rightarrow$   $\circ$   $\circ$ … ⊙ ☆ **U** Stvcds/datastore/page/  $\mathsf{III}$ См **Content Management** Login Labo Password Login

Comme login, utilisez un compte OpenLab ayant les droits d'accès à DataStore.

A partir de DataStore, vous pouvez enregistrer des fichiers (upload) ou archiver des fichiers. Pour déposer des fichiers, il faut utiliser un client FTP. Pour plus de détails sur l'utilisation de DataStore, consultez le manuel utilisateur de DataStore.

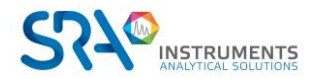

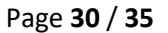

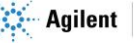

## <span id="page-30-0"></span>**7.Annexe IV : Définition du rapport**

Pour pouvoir créer un rapport de résultats, SRA Lab utilise le rapport CSV que peut générer OpenLab CDS à partir d'un modèle (extension rdl). Ce modèle doit être défini comme suit et s'appeler prochem.rdl :

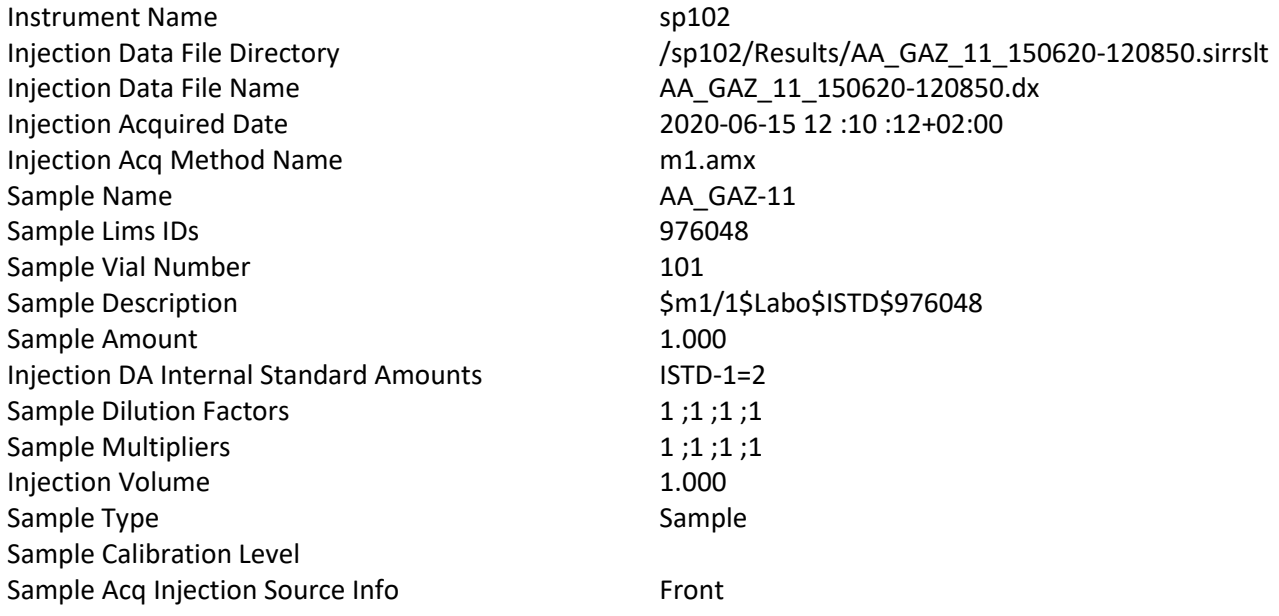

#### Signal : TST1A

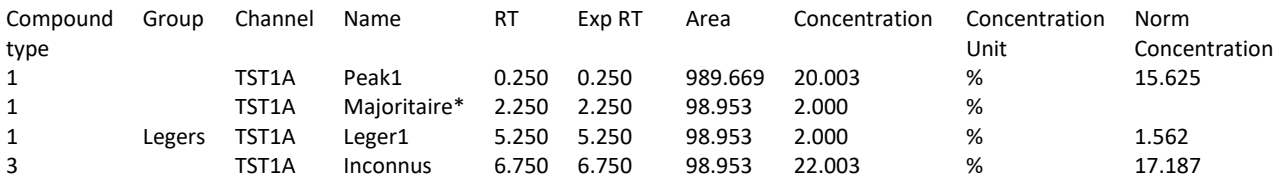

#### *Suite du tableau*

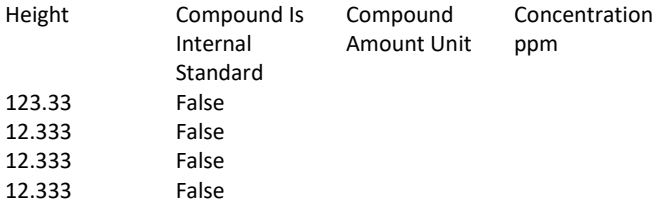

Ce modèle doit être déposé dans le dossier *Report Template* des instruments.

Dans l'exemple ci-dessous, on voit le fichier prochem.rdl dans le dossier *Report Template* de l'instrument *gc6890* dans l'interface web du DataStore.

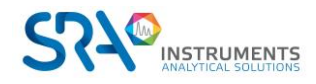

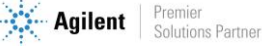

#### Manuel d'utilisation SRA Lab – Version 1.1

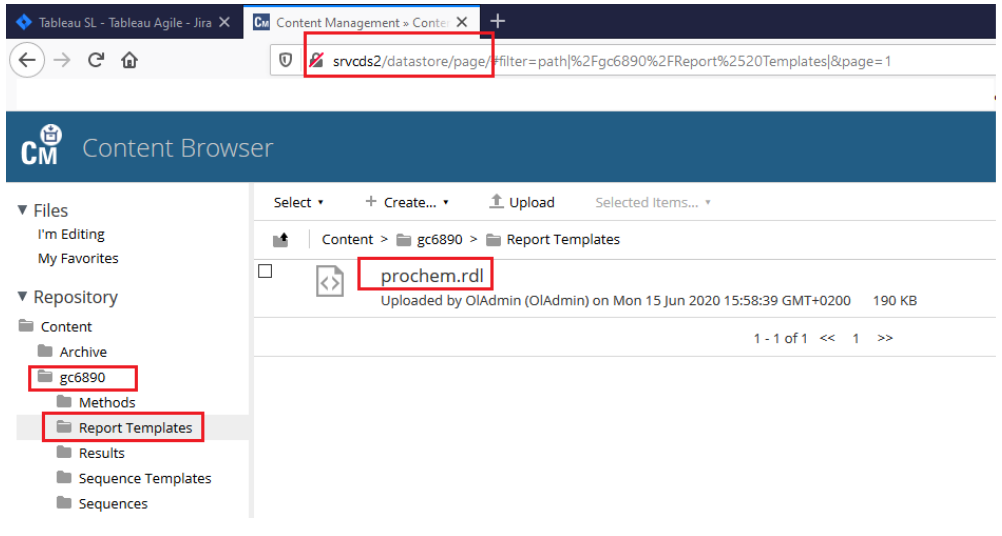

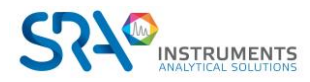

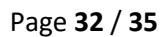

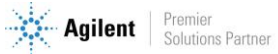

## <span id="page-32-0"></span>**8.Annexe V : Propriétés des méthodes**

Il est possible d'utiliser les méthodes avec des paramètres prédéfinis. Pour chaque méthode, vous pouvez prédéfinir :

- La source d'injection (Injecteur avant, arrière ...)
- La concentration à remonter vers le Lims (ISTD, Normalisée…)

Ces paramètres sont propres aux méthodes et aux instruments saisis. Pour personnaliser ces paramètres lancez l'utilitaire « *MethodProperties.exe* » dans le dossier d'installation de SRA Lab.

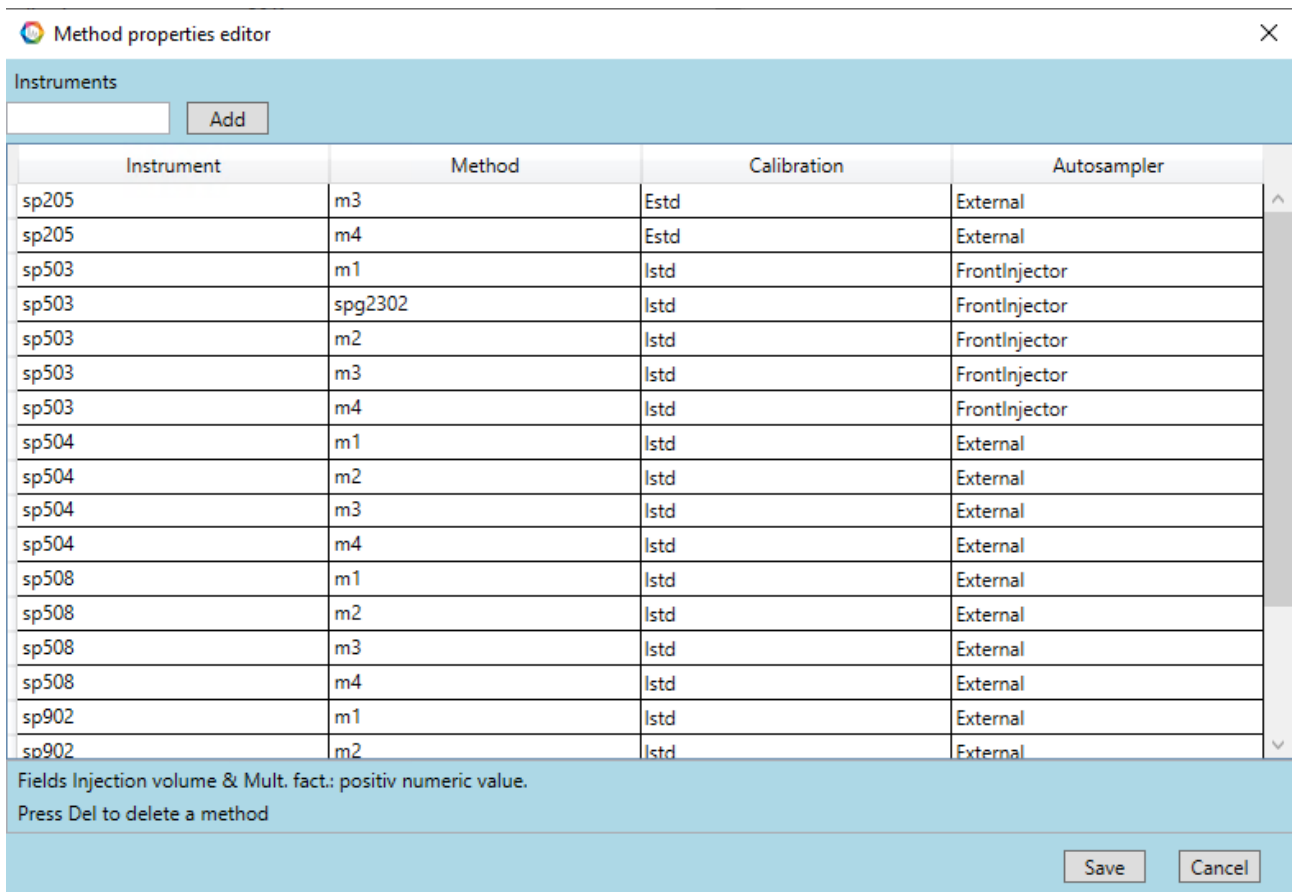

Cet utilitaire génère le fichier « *MethodsParameters.json* » localisé dans le dossier d'installation de SRA Lab. Ce fichier contient toutes les informations saisies dans l'utilitaire. Pour ajouter une méthode et ses paramètres, entrez le nom de l'instrument dans le champ « *Instruments* » puis cliquez sur « Add ». L'utilitaire ajoute une ligne contenant le nom de l'instrument et des paramètres par défaut que vous pouvez modifier.

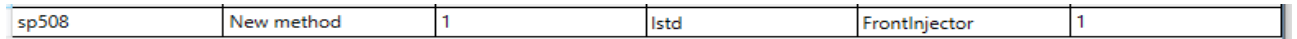

Mettez le nom de la méthode à personnaliser (dans la colonne « *Method* »). N'entrez que le nom de la méthode (sans l'extension).

Sélectionnez le type de concentration à remonter vers le Lims. Cliquez sur la cellule de la colonne « *Calibration* » pour faire apparaitre la liste de choix possibles et sélectionnez la concentration à remonter.

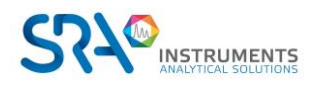

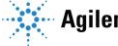

Manuel d'utilisation SRA Lab – Version 1.1

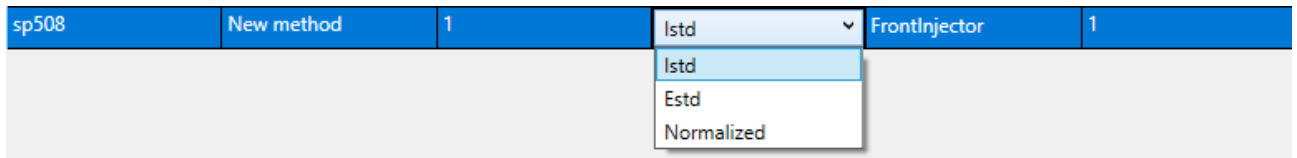

Sélectionnez la source d'injection. Pour chaque méthode saisie, vous pouvez indiquer la source d'injection (injecteur avant, arrière, vanne etc..). Ainsi, seule la position du flacon proviendra du Lims, la source d'injection étant définie par les propriétés de la méthode.

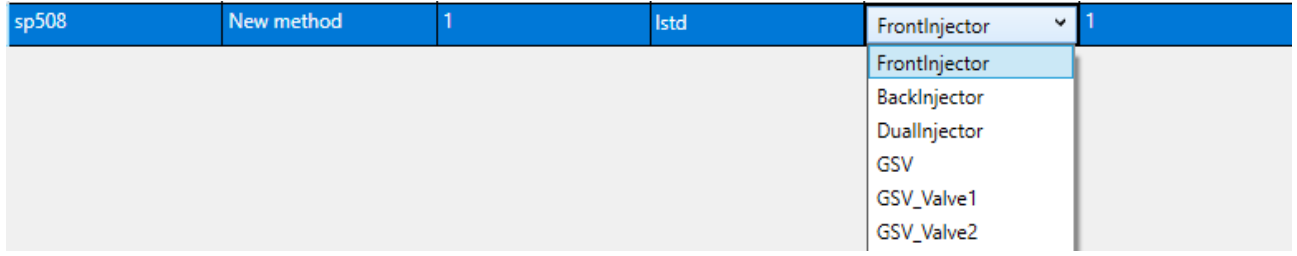

Pour supprimer un enregistrement, cliquez sur la ligne à supprimer et appuyez sur la touche DEL du clavier. Cliquez sur « OK » pour enregistrer et fermer l'utilitaire.

Remarque :

Veillez à ne saisir (ou sélectionner) que des données existantes dans le CDS. N'entrez que le nom de méthode existante dans le CDS. Sélectionnez une source d'injection configurée dans le CDS.

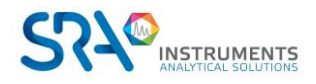

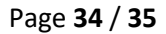

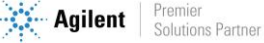

## <span id="page-34-0"></span>**9.Annexe VI : Mise à jour de SRA Lab**

**!** Pour la mise à jour de SRA Lab, il faut que toutes les sessions SRA Lab soient arrêtées.

## <span id="page-34-1"></span>**9.1 Client / Server**

#### **9.1.1 Postes clients**

<span id="page-34-2"></span>Exécuter le setup.exe en administrateur du package d'installation de SRA Lab. Sélectionner le répertoire d'installation de SRA Lab sur le poste client (par défaut c:\sralab), puis sélectionner l'installation Client ou Monoposte. Ne pas créer de nouveau raccourci pour une mise à jour.

#### **9.1.2 Instruments controller (AIC)**

<span id="page-34-3"></span>- Arrêter le service SIC

Ouvrir une fenêtre de l'interpréteur de commande (cmd) en mode Administrateur. Taper les lignes suivantes :

C:\ <Enter> C:\windows\Microsoft.Net\Framework\v4.0.30319 <Enter> Installutil.exe – u c:\sralab\SRA.SIC.ServiceSRALAB.exe <Enter>

Installer le service SIC

Exécuter le setup.exe en administrateur du package d'installation de SRA Lab. Sélectionner le répertoire d'installation de SRA Lab (par défaut c:\sralab), puis sélectionner l'installation SRA Lab pour AIC. Ne pas créer de nouveau raccourci pour une mise à jour.

Démarrer le service

Dans la fenêtre de l'interpréteur de commande, taper la ligne suivante :

<span id="page-34-4"></span>Installutil.exe c:\sralab\SRA.SIC.ServiceSRALAB.exe <Enter>

### **9.2 Monoposte ou Failover**

Pour SRA Lab et pour la configuration Failover, il faut lancer le setup (en admin), sélectionner le répertoire d'installation de SRA Lab (c:\sralab pour les postes monoposte, et c:\sralab\failover pour les configurations failover). Ensuite sélectionner l'installation « Client ou monoposte » (un Failover est un monoposte) puis terminer l'installation sans créer de raccourci.

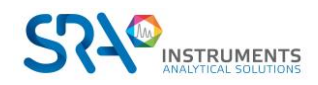

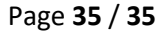

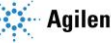